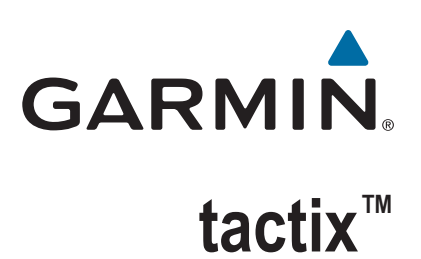

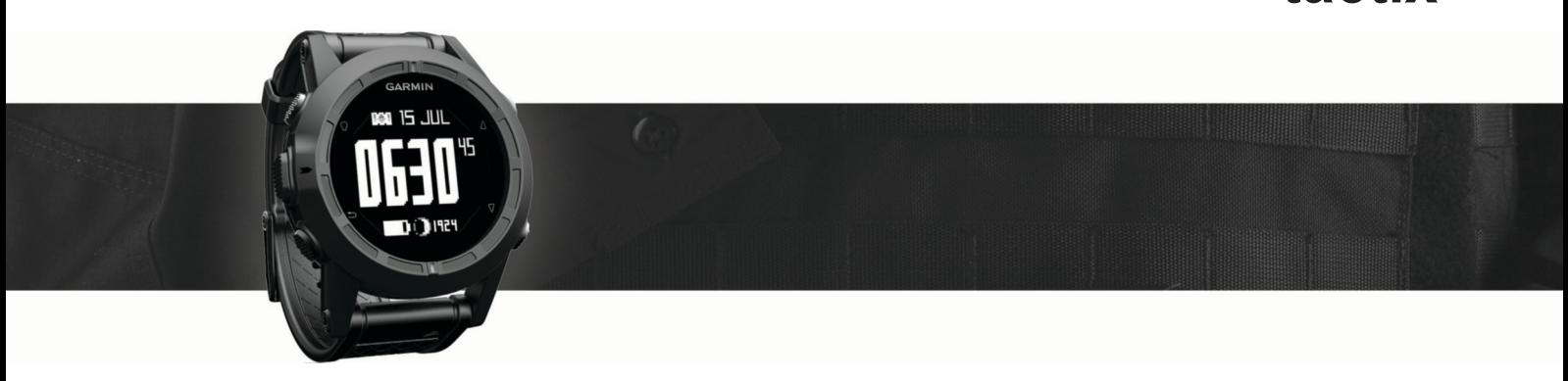

# Manuale Utente

#### © 2016 Garmin Ltd. o sue affiliate

Tutti i diritti riservati. Ai sensi delle norme sul copyright, non è consentito copiare integralmente o parzialmente il presente manuale senza il consenso scritto di Garmin. Garmin si riserva il diritto di modificare o migliorare i prodotti e di apportare modifiche al contenuto del presente manuale senza obbligo di preavviso nei confronti di persone o organizzazioni. Visitare il sito Web [www.garmin.com](http://www.garmin.com) per gli attuali aggiornamenti e ulteriori informazioni sull'uso del prodotto.

Garmin®, il logo Garmin e TracBack® sono marchi di Garmin Ltd. o delle società affiliate, registrati negli Stati Uniti e in altri Paesi. ANT+™, BaseCamp™, chirp™, Garmin Connect™, GSC™, HomePort™, tactix™ e tempe™ sono marchi di Garmin Ltd. o delle società affiliate. L'uso di tali marchi non è consentito senza consenso esplicito da parte di Garmin.

ll marchio e i logo Bluetooth® sono di proprietà di Bluetooth SIG, Inc. e il loro uso da parte di Garmin è concesso su licenza. Mac® è un marchio registrato di Apple Computer, Inc. Windows® è un marchio registrato di Microsoft Corporation negli Stati Uniti e in altri Paesi. Gli altri marchi e nomi commerciali sono di proprietà dei rispettivi titolari. Questo prodotto è certificato ANT+. Per un elenco di prodotti compatibili e applicazioni, visitare il sito Web [www.thisisant.com/directory.](http://www.thisisant.com/directory)

## **Sommario**

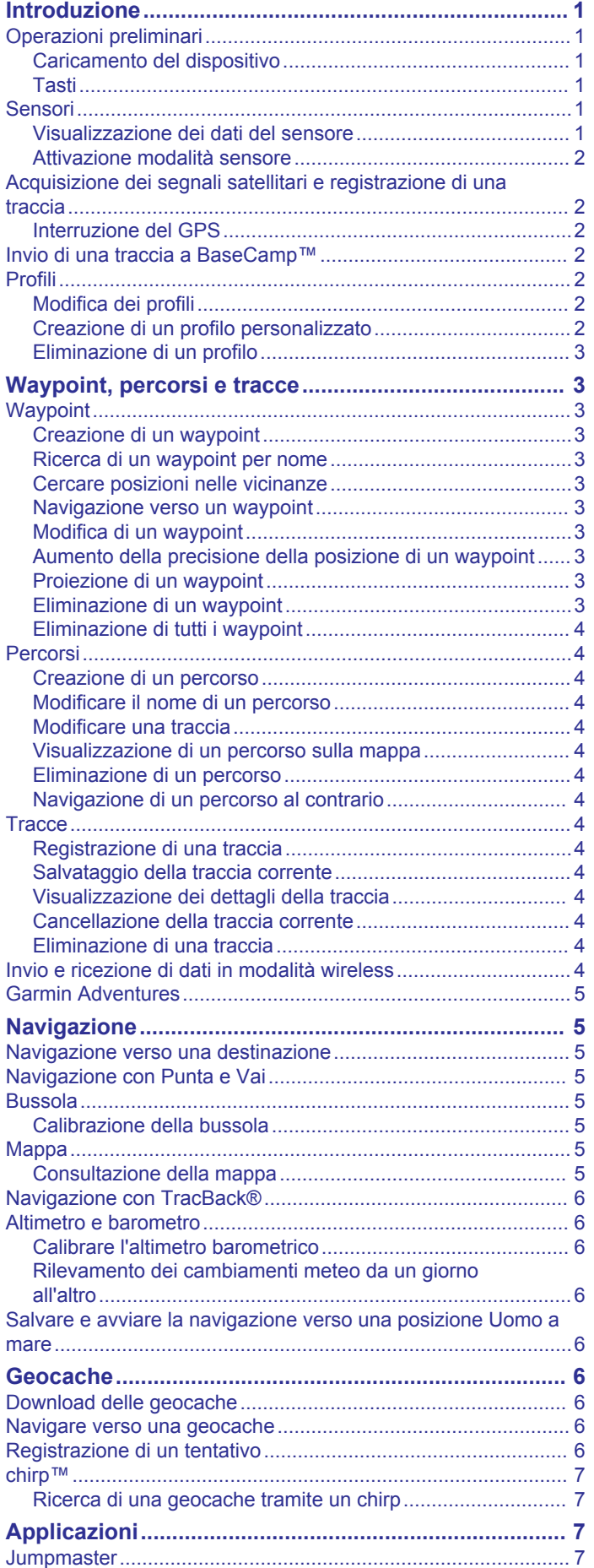

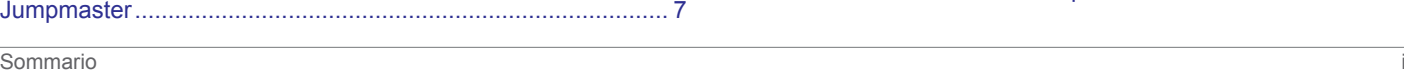

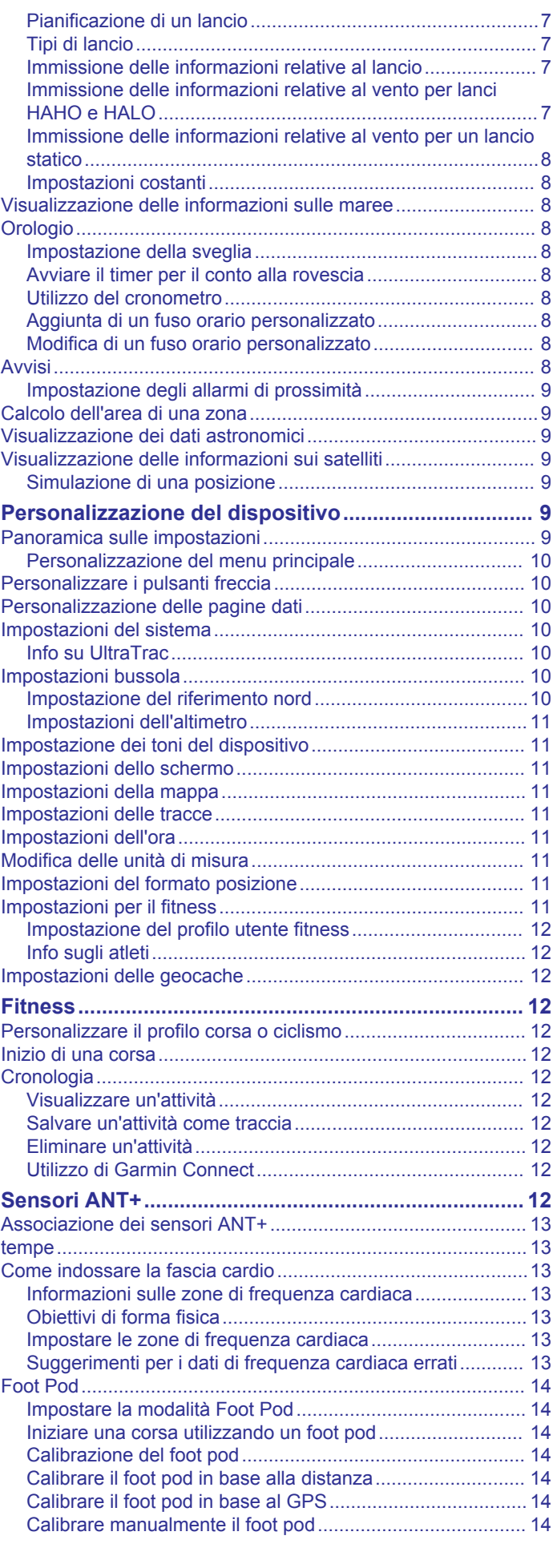

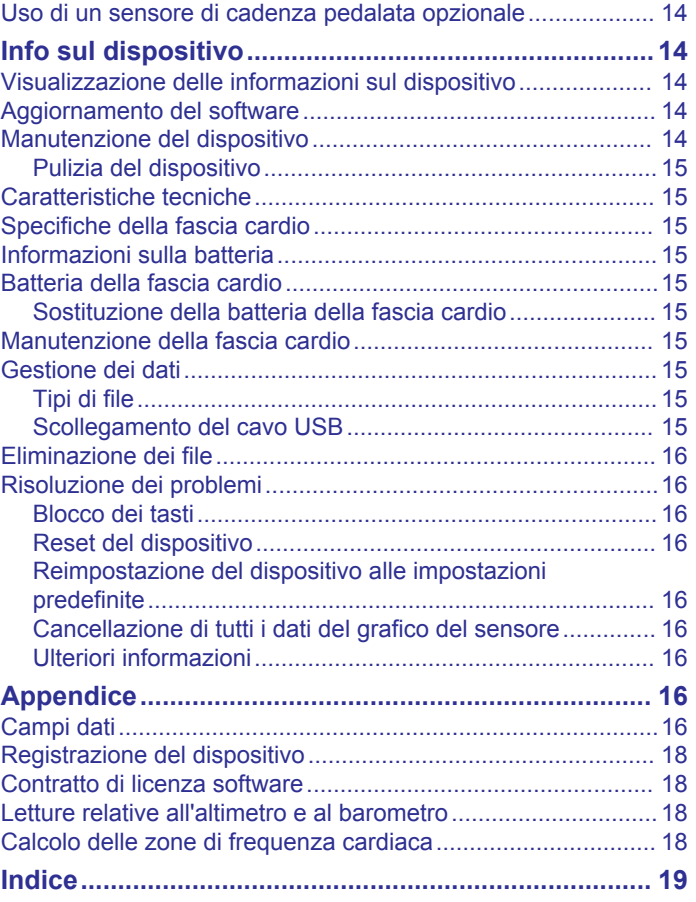

## **Introduzione**

### **Tasti**

#### **AVVERTENZA**

<span id="page-4-0"></span>Consultare sempre il proprio medico prima di iniziare o modificare un programma di allenamento.

Per avvisi sul prodotto e altre informazioni importanti, consultare la guida *Informazioni importanti sulla sicurezza e sul prodotto*  inclusa nella confezione.

### **Operazioni preliminari**

Al primo utilizzo del dispositivo, è necessario effettuare queste operazioni per configurarlo e familiarizzare con le funzioni base.

- **1** Caricare il dispositivo (*Caricamento del dispositivo*, pagina 1).
- **2** Registrare il dispositivo (*[Registrazione del dispositivo](#page-21-0)*, [pagina 18\)](#page-21-0).
- **3** Informazioni sui dati dei sensori e le modalità (*Visualizzazione dei dati del sensore*, pagina 1).
- **4** Acquisire i satelliti (*[Registrazione di una traccia](#page-7-0)*, pagina 4).
- **5** Creare un waypoint (*[Creazione di un waypoint](#page-6-0)*, pagina 3).

### **Caricamento del dispositivo**

### *AVVISO*

Per evitare la corrosione, asciugare accuratamente i contatti e l'area circostante prima del caricamento o del collegamento a un computer.

Il dispositivo è alimentato da una batteria incorporata agli ioni di litio ricaricabile utilizzando una presa a muro standard (con apposito adattatore) o una porta USB di un computer.

- **1** Inserire l'estremità del cavo USB nell'adattatore CA o in una porta USB del computer.
- **2** Inserire l'adattatore CA in una presa a muro standard.
- **3** Allineare il lato sinistro della base di ricarica  $\bigcirc$  alla scanalatura sul lato sinistro del dispositivo.

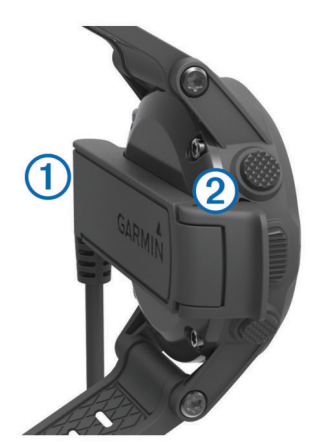

**4** Allineare il lato con perni del caricabatterie (2) ai contatti sul retro del dispositivo.

Una volta collegato il dispositivo a una fonte di alimentazione, il dispositivo si accende.

**5** Caricare completamente il dispositivo.

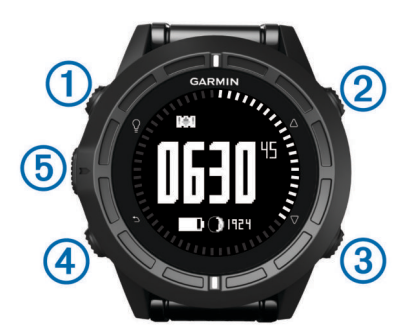

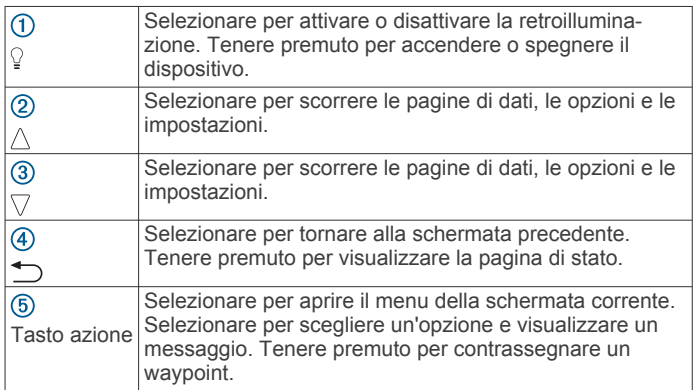

### *Visualizzazione della pagina di stato*

È possibile accedere rapidamente a questa pagina per visualizzare l'ora del giorno, la durata della batteria e le informazioni sullo stato del GPS da qualsiasi altra pagina.

Tenere premuto  $\bigcirc$ .

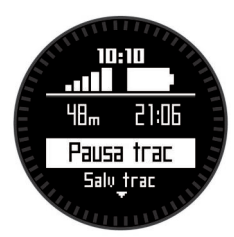

### **Sensori**

### **Visualizzazione dei dati del sensore**

È possibile accedere rapidamente ai dati in tempo reale della bussola, l'altimetro, il barometro, i sensori della temperatura e l'ora Zulu.

**NOTA:** queste pagine di dati scadono automaticamente quando il dispositivo entra in modalità di risparmio energetico.

**NOTA:** questi dati non vengono registrati nel dispositivo (*[Acquisizione dei segnali satellitari e registrazione di una traccia](#page-5-0)*, [pagina 2](#page-5-0)).

**1** Per l'ora della pagina del giorno, selezionare  $\triangle$  o  $\nabla$ .

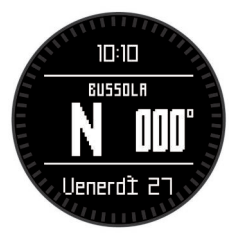

**2** Selezionare  $\nabla$ .

<span id="page-5-0"></span>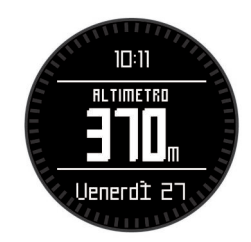

**3** Selezionare  $\nabla$ .

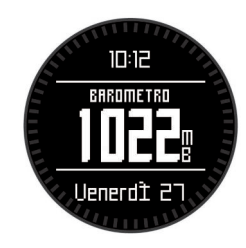

4 Selezionare  $\nabla$ .

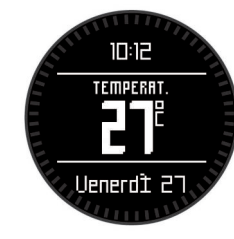

**NOTA:** la temperatura del corpo influisce sul sensore della temperatura. Per ottenere una lettura della temperatura più precisa, rimuovere il dispositivo dal polso e attendere 20–30 minuti.

**SUGGERIMENTO:** per acquistare un tempe™ sensore di temperatura wireless, visitare il sito Web [www.garmin.com.](http://www.garmin.com)

**5** Selezionare  $\nabla$ .

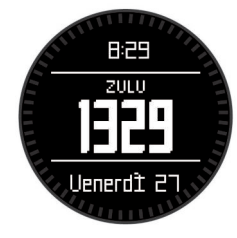

### **Attivazione modalità sensore**

La modalità predefinita per il sensore è Su richiesta, che consente di accedere rapidamente ai dati della bussola, dell'altimetro, del barometro e della temperatura. È possibile impostare il dispositivo in modalità Sempre ON per visualizzare in continuazione i dati del sensore.

**NOTA:** se si dispone di una fascia cardio opzionale o di un sensore di velocità e cadenza associato al dispositivo, quest'ultimo può visualizzare la frequenza cardiaca o i dati sulla velocità e la cadenza in continuazione.

- **1** Selezionare il tasto azione.
- **2** Selezionare **Impostazione** > **Sensori** > **Modo** > **Sempre ON**.

### **Acquisizione dei segnali satellitari e registrazione di una traccia**

Prima di poter utilizzare le funzioni di navigazione GPS, come la registrazione di una traccia, è necessario acquisire i segnali satellitari.

La data e l'ora vengono impostate automaticamente in base alla posizione GPS.

- **1** Selezionare il tasto azione.
- **2** Selezionare **Avvia GPS**.
- **3** Recarsi in un'area con una visuale completamente libera del cielo e rimanere fermi mentre il dispositivo acquisisce i segnali satellitari.
- **4** Camminare o avviare la navigazione per registrare una traccia.

Vengono visualizzati la distanza e il tempo.

- **5** Selezionare  $\nabla$  per visualizzare lo scorrimento delle pagine dati.
- **6** Tenere premuto  $\bigcirc$ .
- **7** Selezionare un'opzione:
	- Selezionare **Pausa traccia** per sospendere il rilevamento.
	- Selezionare **Salva traccia** per salvare la traccia.
	- Selezionare **Cancella traccia** per eliminare la traccia senza salvare.
	- Selezionare **Stop GPS** per disattivare il GPS senza eliminare la traccia.

### **Interruzione del GPS**

- **1** Selezionare il tasto azione.
- **2** Selezionare **Stop GPS**.

### **Invio di una traccia a BaseCamp™**

Prima di inviare i dati a BaseCamp, è necessario scaricare BaseCamp sul computer ([www.garmin.com/basecamp\)](http://www.garmin.com/basecamp).

È possibile visualizzare le tracce e i waypoint nel computer.

- **1** Collegare il dispositivo al computer tramite il cavo USB.
- Il dispositivo viene visualizzato come unità rimovibile in Risorse del computer sui computer Windows® e come volume installato sui computer Mac® .
- **2** Avviare BaseCamp.
- **3** Seguire le istruzioni visualizzate sullo schermo.

### **Profili**

Impostando i profili è possibile ottimizzare il dispositivo in base al tipo di utilizzo. Ad esempio, le impostazioni e le visualizzazioni sono diverse quando si utilizza il dispositivo per le escursioni rispetto a quando lo si utilizza mentre si è in mountain bike.

Quando si utilizza un profilo e si modificano impostazioni quali i campi dati o le unità di misura, le modifiche vengono salvate automaticamente nel profilo.

### **Modifica dei profili**

Quando si cambia attività, è possibile modificare rapidamente la configurazione del dispositivo cambiando profilo, in modo che si adatti all'attività svolta.

- **1** Selezionare il tasto azione.
- **2** Selezionare **Profili**.
- **3** Selezionare un profilo.

Il profilo selezionato è quello attualmente attivo. Qualsiasi modifica apportata viene salvata nel profilo attivo.

### **Creazione di un profilo personalizzato**

È possibile personalizzare le impostazioni e i campi dati per un'attività o un viaggio particolare.

- **1** Selezionare il tasto azione.
- **2** Selezionare **Impostazione** > **Profili**.
- **3** Selezionare un'opzione:
	- Selezionare un profilo.
	- Selezionare **Crea nuovo**, quindi selezionare il nuovo profilo.

<span id="page-6-0"></span>Il profilo selezionato è quello attualmente attivo. Il profilo precedente è stato salvato.

- **4** Se necessario, selezionare **Modifica**, quindi modificare il nome del profilo.
- **5** Personalizzare le impostazioni (*[Personalizzazione del](#page-12-0)  [dispositivo](#page-12-0)*, pagina 9) e il campo dati per il profilo attivo. Qualsiasi modifica apportata viene salvata nel profilo attivo.

### **Eliminazione di un profilo**

- **1** Selezionare il tasto azione.
- **2** Selezionare **Impostazione** > **Profili**.
- **3** Selezionare un profilo.
- **4** Selezionare **Elimina** > **Sì**.

## **Waypoint, percorsi e tracce**

### **Waypoint**

I waypoint sono posizioni registrate dall'utente e memorizzate nel dispositivo.

### **Creazione di un waypoint**

- È possibile salvare la posizione corrente come waypoint.
- **1** Tenere premuto il tasto azione.
- **2** Selezionare un'opzione:
	- Per salvare il waypoint senza modifiche, selezionare **Salva**.
	- Per apportare modifiche al waypoint, selezionare **Modifica**, apportare le modifiche e selezionare **Salva**.

### **Ricerca di un waypoint per nome**

- **1** Selezionare il tasto azione.
- **2** Selezionare **Waypoint** > **Scrivi ricerca**.
- **3** Selezionare il tasto azione,  $\triangle$  e  $\triangledown$  per immettere i caratteri.
- **4** Selezionare **\_** > **Fatto**.
- **5** Selezionare il waypoint.

### **Cercare posizioni nelle vicinanze**

- **1** Selezionare il tasto azione.
- **2** Selezionare **Waypoint** > **Ricerca vicino**.
- **3** Selezionare un'opzione:
	- Selezionare **Waypoint** per cercare vicino a un waypoint.
	- Selezionare **Città** per cercare vicino a una città.
	- Selezionare **Posizione corrente** per cercare vicino alla posizione corrente.

### **Navigazione verso un waypoint**

- **1** Selezionare il tasto azione.
- **2** Selezionare **Avvia GPS**.
- **3** Attendere che il rilevamento dei satelliti sia completato.
- **4** Selezionare il tasto azione.
- **5** Selezionare **Waypoint**, quindi selezionare un waypoint dall'elenco.
- **6** Selezionare **Vai**.

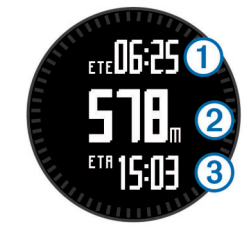

Il dispositivo visualizza il tempo a destinazione  $\Omega$ , la distanza a destinazione 2 e l'orario di arrivo previsto 3.

**7** Selezionare  $\nabla$  per visualizzare la pagina della bussola.

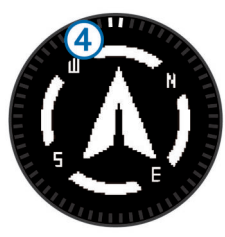

I due contrassegni 4 fungono da indicatore di rilevamento. L'indicatore sulla parte superiore del dispositivo punta nella direzione verso cui si è rivolti.

- **8** Allineare i contrassegni all'indicatore sulla parte superiore del dispositivo.
- **9** Continuare nella stessa direzione finché non si raggiunge la destinazione.

### **Modifica di un waypoint**

Prima di modificare un waypoint, è necessario crearlo.

- **1** Selezionare il tasto azione.
- **2** Selezionare **Waypoint**.
- **3** Selezionare un waypoint.
- **4** Selezionare **Modifica**.
- **5** Selezionare un elemento da modificare, ad esempio il nome.
- **6** Selezionare il tasto azione,  $\triangle$  e  $\triangledown$  per immettere i caratteri.
- **7** Selezionare **\_** > **Fatto**.

### **Aumento della precisione della posizione di un waypoint**

È possibile rifinire la posizione di un waypoint per maggiore precisione. Durante il calcolo della media, il dispositivo utilizza diverse letture della stessa posizione e ne calcola la media per ottenere un riferimento più preciso.

- **1** Selezionare il tasto azione.
- **2** Selezionare **Waypoint**.
- **3** Selezionare un waypoint.
- **4** Selezionare **Media**.
- **5** Passare alla posizione del waypoint.
- **6** Selezionare **Start**.
- **7** Seguire le istruzioni visualizzate sullo schermo.
- **8** Quando il livello di sicurezza raggiunge il 100%, selezionare **Salva**.

Per risultati ottimali, raccogliere da quattro a otto esempi relativi al waypoint, aspettando almeno 90 minuti tra l'uno e l'altro.

### **Proiezione di un waypoint**

È possibile creare una nuova posizione proiettando la distanza e la direzione da un punto contrassegnato alla nuova posizione.

- **1** Selezionare il tasto azione.
- **2** Selezionare **Waypoint**.
- **3** Selezionare un waypoint.
- **4** Selezionare **Proietta**.
- **5** Seguire le istruzioni visualizzate sullo schermo.

Il waypoint proiettato viene salvato con un nome predefinito.

### **Eliminazione di un waypoint**

- **1** Selezionare il tasto azione.
- **2** Selezionare **Waypoint**.
- **3** Selezionare un waypoint.
- **4** Selezionare **Elimina** > **Sì**.

### <span id="page-7-0"></span>**Eliminazione di tutti i waypoint**

- **1** Selezionare il tasto azione.
- **2** Selezionare **Impostazione** > **Reimposta** > **Waypoint** > **Sì**.

### **Percorsi**

Un percorso è una sequenza di waypoint o posizioni che conduce alla destinazione finale.

### **Creazione di un percorso**

- **1** Selezionare il tasto azione.
- **2** Selezionare **Percorsi** > **Crea nuovo**.
- **3** Selezionare **Primo punto**.
- **4** Selezionare una categoria.
- **5** Selezionare il primo punto nel percorso.
- **6** Selezionare **Punto successivo**.
- **7** Ripetere le fasi da 4 a 6 fino al completamento del percorso.

### **8** Selezionare **Fatto** per salvare il percorso.

### **Modificare il nome di un percorso**

- **1** Selezionare il tasto azione.
- **2** Selezionare **Percorsi**.
- **3** Selezionare un percorso.
- **4** Selezionare **Rinomina**.
- **5** Selezionare il tasto azione,  $\triangle$  e  $\triangledown$  per immettere i caratteri.
- **6** Selezionare **\_** > **Fatto**.

### **Modificare una traccia**

- **1** Selezionare il tasto azione.
- **2** Selezionare **Percorsi**.
- **3** Selezionare una traccia.
- **4** Selezionare **Modifica**.
- **5** Selezionare un punto.
- **6** Selezionare un'opzione:
	- Per visualizzare il punto sulla carta, selezionare **Mappa**.
	- Per modificare l'ordine del punto sulla traccia, selezionare **Sposta in alto** o **Sposta in basso**.
	- Per aggiungere un ulteriore punto alla traccia selezionare **Inserisci**.

Il punto aggiuntivo viene inserito prima del punto che si sta modificando.

- Per aggiungere un punto alla fine della traccia, selezionare **Punto successivo**.
- Per rimuovere il punto dalla traccia, selezionare **Rimuovi**.

### **Visualizzazione di un percorso sulla mappa**

- **1** Selezionare il tasto azione.
- **2** Selezionare **Percorsi**.
- **3** Selezionare un percorso.
- **4** Selezionare **Mappa**.

### **Eliminazione di un percorso**

- **1** Selezionare il tasto azione.
- **2** Selezionare **Percorsi**.
- **3** Selezionare un percorso.
- **4** Selezionare **Elimina** > **Sì**.

### **Navigazione di un percorso al contrario**

- **1** Selezionare il tasto azione.
- **2** Selezionare **Percorsi**.
- **3** Selezionare un percorso.
- **4** Selezionare **Inverti**.

### **Tracce**

La traccia è la registrazione del percorso effettuato. Il registro traccia contiene informazioni sui punti del percorso registrato, tra cui orario, posizione e quota per ogni punto.

### **Registrazione di una traccia**

- **1** Selezionare il tasto azione.
- **2** Selezionare **Avvia GPS**.
- **3** Attendere che il rilevamento dei satelliti sia completato.
- **4** Camminare per registrare una traccia.

Vengono visualizzati la distanza e il tempo.

- **5** Selezionare  $\nabla$  per visualizzare lo scorrimento delle pagine dati, che includono i dati della bussola, dell'altimetro, di pendenza e velocità, la mappa e la pagina dell'ora. È possibile personalizzare le pagine dati (*[Personalizzazione](#page-13-0)  [delle pagine dati](#page-13-0)*, pagina 10).
- **6** Tenere premuto  $\bigcirc$ .
- **7** Selezionare un'opzione:
	- Selezionare **Pausa traccia** per sospendere il rilevamento.
	- Selezionare **Salva traccia** per salvare la traccia.
	- Selezionare **Cancella traccia** per eliminare la traccia senza salvare.
	- Selezionare **Stop GPS** per disattivare il GPS senza eliminare la traccia.

### **Salvataggio della traccia corrente**

- **1** Selezionare il tasto azione.
- **2** Selezionare **Tracce** > **Corrente**.
- **3** Selezionare un'opzione:
	- Per salvare l'intera traccia, selezionare **Salva**.
	- Per salvare una parte della traccia, selezionare **Salva parte**, quindi selezionare la parte da salvare.

### **Visualizzazione dei dettagli della traccia**

- **1** Selezionare il tasto azione.
- **2** Selezionare **Tracce**.
- **3** Selezionare un circuito.
- **4** Selezionare **Mappa**.

L'inizio e la fine della traccia vengono contrassegnate da bandierine.

- 5 Selezionare **b** > Dettagli.
- **6** Utilizzare  $\wedge$  e  $\triangledown$  per visualizzare informazioni sulla traccia.

### **Cancellazione della traccia corrente**

- **1** Selezionare il tasto azione.
- **2** Selezionare **Tracce** > **Corrente** > **Cancella**.

#### **Eliminazione di una traccia**

- **1** Selezionare il tasto azione.
- **2** Selezionare **Tracce**.
- **3** Selezionare una traccia.
- **4** Selezionare **Elimina** > **Sì**.

### **Invio e ricezione di dati in modalità wireless**

Per poter condividere i dati in modalità wireless, è necessario trovarsi entro la distanza di 3 m (10 piedi) da un dispositivo Garmin® compatibile.

Il dispositivo può inviare o ricevere dati se connesso a un altro dispositivo compatibile. È possibile condividere waypoint, geocache, percorsi e tracce in modalità wireless.

- **1** Selezionare il tasto azione.
- **2** Selezionare **Condividi dati** > **UNIT TO UNIT**.
- <span id="page-8-0"></span>**3** Selezionare **Invia** o **Ricezione**.
- **4** Seguire le istruzioni visualizzate sullo schermo.

### **Garmin Adventures**

È possibile creare avventure per condividere i propri viaggi con amici, familiari e la comunità Garmin. È possibile raggruppare elementi correlati in avventure. Ad esempio, è possibile creare un'avventura dell'ultima escursione. L'avventura può contenere il registro traccia del viaggio, le foto del viaggio e le geocache scovate. È possibile utilizzare BaseCamp per creare e gestire le proprie avventure. Per ulteriori informazioni, visitare il sito Web [http://adventures.garmin.com.](http://adventures.garmin.com)

## **Navigazione**

È possibile navigare lungo un percorso, una traccia, un waypoint, una geocache o verso qualunque posizione salvata sul dispositivo. Per raggiungere la destinazione, è possibile utilizzare la mappa o la bussola.

### **Navigazione verso una destinazione**

È possibile navigare verso una destinazione utilizzando la bussola o la mappa (*Mappa*, pagina 5).

- **1** Selezionare il tasto azione.
- **2** Selezionare **Avvia GPS**.
- **3** Attendere che il rilevamento dei satelliti sia completato.
- **4** Selezionare il tasto azione.
- **5** Selezionare un'opzione:
	- Selezionare **Waypoint**.
	- Selezionare **Tracce**.
	- Selezionare **Percorsi**.
	- Selezionare **Strumenti GPS** > **Coordinate**.
	- Selezionare **Strumenti GPS** > **POI**.
	- Selezionare **Strumenti GPS** > **Geocache**.
- **6** Selezionare una destinazione.
- **7** Selezionare **Vai**.

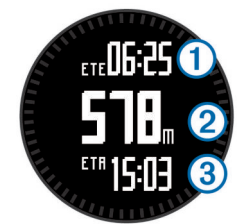

Il dispositivo visualizza il tempo a destinazione  $\mathcal{D}$ , la distanza a destinazione 2 e l'ora di arrivo prevista 3.

**8** Selezionare  $\nabla$  per visualizzare la pagina della bussola.

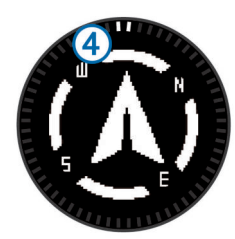

I due contrassegni  $\Phi$  fungono da indicatore di rilevamento. L'indicatore sulla parte superiore del dispositivo punta nella direzione verso cui si è rivolti.

- **9** Allineare i contrassegni all'indicatore sulla parte superiore.
- **10**Continuare nella stessa direzione finché non si raggiunge la destinazione.

### **Navigazione con Punta e Vai**

È possibile puntare il dispositivo su un oggetto distante, ad esempio una torre idrica, bloccare la direzione, quindi creare un percorso per raggiungerlo.

- **1** Selezionare il tasto azione.
- **2** Selezionare **Strumenti GPS** > **Punta e vai**.
- **3** Puntare l'indicatore superiore sulla ghiera verso un oggetto.
- **4** Selezionare il tasto azione.
- **5** Selezionare un'opzione:
	- Selezionare **Imposta percorso** per navigare verso l'oggetto distante.
	- Selezionare **Proietta** (*[Proiezione di un waypoint](#page-6-0)*, [pagina 3](#page-6-0)).
- **6** Navigare utilizzando la bussola (*Bussola*, pagina 5) o la mappa (*Mappa*, pagina 5).

### **Bussola**

Il dispositivo dispone di una bussola a 3 assi con calibrazione automatica.

- Navigazione con la bussola (*[Navigazione verso un waypoint](#page-6-0)*, [pagina 3](#page-6-0))
- Impostazioni della bussola (*[Impostazioni bussola](#page-13-0)*, [pagina 10](#page-13-0))

### **Calibrazione della bussola**

### *AVVISO*

Calibrare la bussola elettronica all'esterno. Per migliorare la precisione della direzione, non sostare nelle vicinanze di oggetti che potrebbero influenzarne i campi magnetici, ad esempio veicoli, edifici o cavi elettrici posizionati ad altezza uomo.

Il dispositivo è già stato calibrato in fabbrica e utilizza, per impostazione predefinita, la calibrazione automatica. Se la bussola presenta un funzionamento irregolare, ad esempio in seguito a spostamenti su lunghe distanze o sbalzi di temperatura, è possibile calibrare la bussola manualmente.

- **1** Selezionare il tasto azione.
- **2** Selezionare **Impostazione** > **Sensori** > **Bussola** > **Calibra** > **Start**.
- **3** Seguire le istruzioni visualizzate sullo schermo.

### **Mappa**

 rappresenta la posizione dell'utente sulla mappa. Durante gli spostamenti, l'icona si sposta e viene visualizzato un registro traccia (sentiero). Sulla mappa vengono visualizzati nomi e simboli riferiti al waypoint. Durante la navigazione verso una destinazione, il percorso viene contrassegnato da una linea sulla mappa.

- Navigazione della mappa (*Consultazione della mappa*, pagina 5)
- Impostazione della mappa (*[Impostazioni della mappa](#page-14-0)*, [pagina 11](#page-14-0))

### **Consultazione della mappa**

- **1** Durante la navigazione, selezionare  $\wedge$  per visualizzare la mappa.
- **2** Selezionare il tasto azione.
- **3** Selezionare un'opzione:
	- Per spostarsi in alto o in basso, selezionare **Scorri**, quindi selezionare  $\wedge$  o  $\nabla$ .
	- Per spostarsi a sinistra o a destra, selezionare **Scorri** >  $\blacktriangleright$ , quindi selezionare  $\triangle$  o  $\nabla$ .
	- Per navigare verso una posizione salvata, selezionare **Scorri**, selezionare il tasto azione, quindi selezionare **Seleziona punto**.

<span id="page-9-0"></span>• Per ingrandire o ridurre la visualizzazione, selezionare **Zoom**, quindi selezionare  $\triangle$  o  $\nabla$ .

### **Navigazione con TracBack®**

Durante la navigazione, è possibile tornare indietro all'inizio della traccia. Questo procedimento può essere utile se si cerca il modo di tornare al campo o all'inizio del percorso.

- **1** Selezionare il tasto azione.
- **2** Selezionare **Tracce** > **Corrente** > **TracBack**.

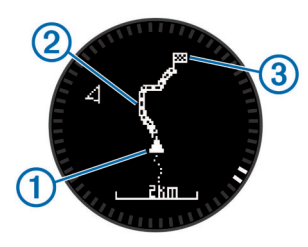

La posizione corrente  $(1)$ , la traccia da seguire  $(2)$  e il punto finale 3 vengono visualizzati sulla carta.

### **Altimetro e barometro**

Il dispositivo è dotato di altimetro e barometro interni.

- Dati del sensore Su richiesta (*[Visualizzazione dei dati del](#page-4-0) sensore*[, pagina 1\)](#page-4-0)
- Dati del sensore Sempre ON (*[Attivazione modalità sensore](#page-5-0)*, [pagina 2\)](#page-5-0)
- Impostazioni dell'altimetro (*[Impostazioni dell'altimetro](#page-14-0)*, [pagina 11\)](#page-14-0)
- Letture relative all'altimetro e al barometro (*[Letture relative](#page-21-0)  [all'altimetro e al barometro](#page-21-0)*, pagina 18)

### **Calibrare l'altimetro barometrico**

Il dispositivo in uso è stato calibrato in fabbrica e per impostazione predefinita utilizza la calibrazione automatica nella posizione di partenza GPS. È possibile calibrare manualmente l'altimetro barometrico se si conosce la quota o la pressione al livello del mare corretta.

- **1** Selezionare il tasto azione.
- **2** Selezionare **Impostazione** > **Sensori** > **Altimetro**.
- **3** Selezionare un'opzione:
	- Selezionare **Calibrazione automatica** > **All'avvio** per eseguire automaticamente la calibrazione dal punto di partenza GPS.
	- Selezionare **Calibrazione automatica** > **Continua** per eseguire automaticamente la calibrazione con aggiornamenti periodici del GPS.
	- Selezionare **Calibra** per immettere la quota corrente o la pressione al livello del mare.

### **Rilevamento dei cambiamenti meteo da un giorno all'altro**

È possibile utilizzare il dispositivo per rilevare le modifiche della pressione barometrica nel tempo. L'aumento della pressione barometrica indica di solito bel tempo e la diminuzione della pressione barometrica indica di solito brutto tempo.

- **1** Selezionare il tasto azione.
- **2** Selezionare **Impostazione** > **Sensori** > **Modo** > **Sempre ON**.
- **3** Selezionare ripetutamente per tornare alla pagine dell'ora del giorno.
- **4** Selezionare ripetutamente  $\triangle$  finché non viene viene visualizzata la pagina dei dati barometrici.

La pressione barometrica corrente viene visualizzata con numeri grandi e l'intervallo delle precedenti letture del grafico mostrato viene visualizzato con numeri piccoli in fondo alla pagina.

**5** Confrontare la lettura corrente con le letture precedenti per controllare se la pressione barometrica aumenta o diminuisce.

### **Salvare e avviare la navigazione verso una posizione Uomo a mare**

È possibile salvare una posizione uomo a mare (MOB), quindi avviare automaticamente la navigazione verso di essa. È possibile personalizzare la funzione di mantenimento del tasto  $\wedge$  $\overline{\text{o}}$   $\triangledown$  per accedere rapidamente alla funzione MOB (*[Personalizzare i pulsanti freccia](#page-13-0)*, pagina 10).

- **1** Selezionare il tasto azione.
- **2** Selezionare **Strumenti GPS** > **MOB** > **Start**.

Viene visualizzata la pagina della mappa che mostra il percorso verso la posizione MOB.

**3** Navigare utilizzando la bussola (*Bussola*[, pagina 5\)](#page-8-0) o la mappa (*Mappa*[, pagina 5\)](#page-8-0).

## **Geocache**

Una geocache è come un tesoro nascosto. La funzione Geocaching consiste nello scovare tesori nascosti tramite coordinate GPS pubblicate online dai rispettivi proprietari.

### **Download delle geocache**

- **1** Collegare il dispositivo al computer tramite il cavo USB.
- **2** Visitare il sito Web [www.opencaching.com.](http://www.opencaching.com)
- **3** Se necessario, creare un account.
- **4** Eseguire l'accesso.
- **5** Seguire le istruzioni visualizzate per individuare e scaricare geocache sul dispositivo.

### **Navigare verso una geocache**

Prima di poter navigare verso una geocache, è necessario visitare il sito Web [www.opencaching.com](http://www.opencaching.com) e scaricare una geocache sul dispositivo.

La navigazione verso una geocache è uguale alla navigazione verso una qualsiasi altra posizione.

- Accedere alla sezione Navigazione (*[Navigazione verso una](#page-8-0)  [destinazione](#page-8-0)*, pagina 5) per ricevere maggiori informazioni.
- Accedere alla sezione Profili (*[Creazione di un profilo](#page-5-0) [personalizzato](#page-5-0)*, pagina 2) per creare un profilo per il geocaching.
- Accedere alle impostazioni della geocache (*[Impostazioni](#page-15-0)  [delle geocache](#page-15-0)*, pagina 12) per personalizzare le impostazioni del dispositivo.
- Accedere alla sezione Pagine dati (*[Personalizzazione delle](#page-13-0) pagine dati*[, pagina 10](#page-13-0)) per personalizzare i campi dati.

### **Registrazione di un tentativo**

È possibile registrare i risultati di un tentativo di individuare la geocache.

- **1** Selezionare il tasto azione.
- **2** Selezionare **Strumenti GPS** > **Geocache** > **Registra tentativo**.
- **3** Selezionare **Trovato**, **Non trovato** oppure **Da Cercare**.
- **4** Selezionare un'opzione:
	- Per avviare la navigazione verso una geocache nelle vicinanze, selezionare **Find Next**.
	- Per terminare la registrazione, selezionare **Fatto**.

### <span id="page-10-0"></span>**chirp™**

Un chirp è un piccolo accessorio di Garmin programmato e lasciato in una geocache. È possibile utilizzare il proprio dispositivo per trovare un chirp in una geocache. Per ulteriori informazioni sul chirp, consultare il *Manuale Utente del chirp*  all'indirizzo [www.garmin.com](http://www.garmin.com).

### **Ricerca di una geocache tramite un chirp**

- **1** Selezionare il tasto azione.
- **2** Selezionare **Impostazione** > **Geocache** > **chirp** > **Attivato**.
- 3 Tenere premuto  $\bigstar$ .
- **4** Selezionare **Avvia GPS**.
- **5** Attendere che il rilevamento dei satelliti sia completato.
- **6** Selezionare il tasto azione.
- **7** Selezionare **Strumenti GPS** > **Geocache**.
- **8** Selezionare una geocache, quindi selezionare **chirp** per mostrare i dettagli chirp durante la navigazione.
- **9** Selezionare **Vai** e navigare verso la geocache (*[Navigazione](#page-6-0)  [verso un waypoint](#page-6-0)*, pagina 3).

Quando ci si trova entro i 10 m (32,9 piedi) dalla geocache che contiene un chirp, viene visualizzato un messaggio.

## **Applicazioni**

### **Jumpmaster**

La funzione Jumpmaster è stata progettata per paracadutisti esperti, in particolare del settore militare.

Per il calcolo del punto di lancio ad alta quota (HARP), la funzione Jumpmaster si attiene alle istruzioni in ambito militare. Il dispositivo rileva automaticamente il punto da cui hai saltato al punto d'impatto desiderato (DIP) attraverso il barometro e la bussola elettronica.

### **Pianificazione di un lancio**

#### **AVVERTENZA**

Jumpmaster è stato progettato per essere utilizzato solo da paracadutisti esperti. Non utilizzare Jumpmaster come principale altimetro per paracadutismo. L'immissione di informazioni non corrette relative al lancio in Jumpmaster può causare lesioni gravi o morte.

- **1** Selezionare un tipo di lancio (*Tipi di lancio*, pagina 7).
- **2** Immettere le informazioni relative al lancio (*Immissione delle informazioni relative al lancio*, pagina 7).

Il dispositivo esegue il calcolo dell'HARP.

**3** Selezionare **VAI A HARP** per avviare la navigazione verso l'HARP.

### **Tipi di lancio**

La funzione jumpmaster consente di impostare il tipo di lancio su uno dei tre tipi seguenti: HAHO, HALO o Statico. Il tipo di lancio selezionato determina quali sono le informazioni di configurazione aggiuntive necessarie (*Immissione delle informazioni relative al lancio*, pagina 7). Per tutti i tipi di lancio, le quote di lancio e apertura vengono misurate in piedi al di sopra del livello del suolo (AGL).

**HAHO**: High Altitude High Opening (Alta Altitudine Alta Apertura). Il jumpmaster esegue un lancio a una quota molto elevata e apre il paracadute a una quota elevata. È necessario impostare un DIP e una quota di lancio di almeno 1.000 piedi. Si suppone che la quota di lancio sia la stessa della quota di apertura. I valori comuni per una quota di lancio variano da 12.000 a 24.000 piedi AGL.

**HALO**: High Altitude Low Opening (Alta Altitudine Bassa Apertura). Il jumpmaster esegue un lancio a una quota molto elevata e apre il paracadute a una quota bassa. Le informazioni richieste sono le stesse del tipo di lancio HAHO con l'aggiunta di una quota di apertura. La quota di apertura non può essere maggiore della quota di lancio. I valori comuni della quota di apertura variano da 2.000 a 6.000 piedi AGL.

**Statico**: si suppone che la velocità e la direzione del vento siano costanti per tutta la durata del lancio. La quota di lancio deve essere di almeno 1.000 piedi.

### **Immissione delle informazioni relative al lancio**

- **1** Selezionare il tasto azione.
- **2** Selezionare **Jumpmaster**.
- **3** Selezionare un tipo di lancio (*Tipi di lancio*, pagina 7).
- **4** Completare una o più azioni per immettere le informazioni relative al lancio:
	- Selezionare **DIP** per impostare un waypoint per il punto di atterraggio desiderato.
	- Selezionare **Altitudine lancio** per impostare la quota di lancio AGL (in piedi) quando il jumpmaster esce dal velivolo.
	- Selezionare **Altitudine apertura** per impostare la quota di apertura AGL (in piedi) quando il jumpmaster apre il paracadute.
	- Selezionare **Caduta in avanti** per impostare la distanza orizzontale percorsa (in metri) dovuta alla velocità del velivolo.
	- Selezionare **Percorso a HARP** per impostare la direzione percorsa (in gradi) dovuta alla velocità del velivolo.
	- Selezionare **Vento** per impostare la velocità del vento (in nodi) e la direzione (in gradi).
	- Selezionare **Costante** per perfezionare alcune impostazioni per il lancio pianificato. A seconda del tipo di lancio, è possibile selezionare **% massima**, **Fattore sicurezza**, **K-Aperto**, **K-Caduta libera** o **K-Statico** e immettere le informazioni aggiuntive (*[Impostazioni](#page-11-0)  costanti*[, pagina 8](#page-11-0)).
	- Selezionare **Auto su DIP** per attivare la navigazione automatica verso il DIP dopo il lancio.
	- Selezionare **VAI A HARP** per avviare la navigazione verso l'HARP.

### **Immissione delle informazioni relative al vento per lanci HAHO e HALO**

- **1** Selezionare il tasto azione.
- **2** Selezionare **Jumpmaster**.
- **3** Selezionare un tipo di lancio (*Tipi di lancio*, pagina 7).
- **4** Selezionare **Vento** > **Aggiungi**.
- **5** Selezionare una quota.
- **6** Immettere una velocità del vento espressa in nodi e selezionare **Fatto**.
- **7** Immettere una direzione del vento espressa in gradi e selezionare **Fatto**. Il valore del vento viene aggiunto all'elenco. Nei calcoli

vengono utilizzati solo i valori del vento inclusi nell'elenco.

**8** Ripetere le fasi da 5 a 7 per ciascuna quota disponibile.

### *Reimpostazione delle informazioni relative al vento*

- **1** Selezionare il tasto azione.
- **2** Selezionare **Jumpmaster**.
- **3** Selezionare **HAHO** oppure **HALO**.
- **4** Selezionare **Vento** > **Reimposta**.

Tutti i valori relativi al vento verranno rimossi dall'elenco.

### <span id="page-11-0"></span>**Immissione delle informazioni relative al vento per un lancio statico**

- **1** Selezionare il tasto azione.
- **2** Selezionare **Jumpmaster** > **Statico** > **Vento**.
- **3** Immettere una velocità del vento espressa in nodi e selezionare **Fatto**.
- **4** Immettere una direzione del vento espressa in gradi e selezionare **Fatto**.

### **Impostazioni costanti**

Selezionare Jumpmaster, selezionare un tipo di lancio, quindi selezionare Costante.

- **% massima**: consente di impostare l'ampiezza del lancio per tutti i tipi di lancio. Un'impostazione inferiore al 100% diminuisce la distanza di orientamento del DIP, mentre un'impostazione superiore al 100% aumenta la distanza di orientamento. I jumpmaster con maggiore esperienza potrebbero voler utilizzare numeri minori, mentre quelli con meno esperienza numeri maggiori.
- **Fattore sicurezza**: consente di impostare il margine di errore per un lancio (solo HAHO). I fattori di sicurezza sono solitamente valori interi di due o più cifre e vengono determinati dal jumpmaster in base alle specifiche del lancio.
- **K-Caduta libera**: consente di impostare il valore di resistenza al vento di un paracadute durante la caduta libera, in base alla classificazione della vela del paracadute (solo HALO). Ogni paracadute deve essere classificato con un valore K.
- **K-Aperto**: consente di impostare il valore di resistenza al vento di un paracadute aperto, in base alla classificazione della vela del paracadute (HAHO e HALO). Ogni paracadute deve essere classificato con un valore K.
- **K-Statico**: consente di impostare il valore di resistenza al vento di un paracadute durante un lancio statico, in base alla classificazione della vela del paracadute (solo Statico). Ogni paracadute deve essere classificato con un valore K.

### **Visualizzazione delle informazioni sulle maree**

**NOTA:** questa funzione non è disponibile in tutte le aree.

È possibile visualizzare le informazioni relative a una stazione di marea, compresa altezza e momento del periodo.

- **1** Selezionare il tasto azione.
- **2** Selezionare **Maree** > **Ricerca vicino**.
- **3** Selezionare un'opzione:
	- Per eseguire una ricerca vicino a un waypoint precedentemente salvato, selezionare **Waypoint** e scegliere o cercare un waypoint.
	- Per eseguire una ricerca vicino a una specifica città, selezionare **Città** e scegliere o cercare una città.

Verrà visualizzato un elenco delle stazioni maree vicino alla posizione selezionata.

**4** Selezionare una stazione.

Verrà visualizzato un grafico delle maree di 24 ore per la data corrente, contenente i dati relativi all'altezza corrente  $\mathcal D$  e al momento in cui si verificheranno le alte  $@$  e basse maree  $@$ successive.

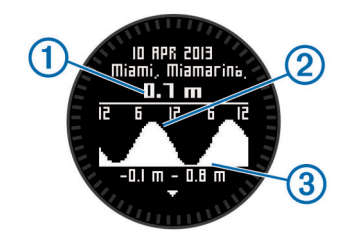

- **5** Selezionare un'opzione:
	- Per visualizzare informazioni più dettagliate sui successivi momenti selezionare  $\nabla$ .
	- Per scorrere il grafico delle maree, selezionare il tasto azione e scegliere **Scorri carta**.
	- Per visualizzare le informazioni sulle maree per una data diversa, selezionare il tasto azione, **Modifica data** e scegliere la data.

### **Orologio**

### **Impostazione della sveglia**

- **1** Selezionare il tasto azione.
- **2** Selezionare **Orologio** > **Sveglia** > **Aggiungi sveglia**.
- **3** Selezionare il tasto azione,  $\wedge$  e  $\triangledown$  per impostare l'ora.
- **4** Selezionare **Tono**, **Vibrazione** oppure **Tono e vibrazione**.
- **5** Selezionare **Una volta**, **Giornalmente** o **Feriali**.

### **Avviare il timer per il conto alla rovescia**

- **1** Selezionare il tasto azione.
- **2** Selezionare **Orologio** > **Timer**.
- **3** Selezionare il tasto azione,  $\triangle$  e  $\nabla$  per impostare l'ora.
- **4** Se necessario, selezionare **Notifica**, quindi selezionare un tipo di notifica.
- **5** Selezionare **Start**.

#### **Utilizzo del cronometro**

- **1** Selezionare il tasto azione.
- **2** Selezionare **Orologio** > **Cronometro**.
- **3** Selezionare **Start**.

### **Aggiunta di un fuso orario personalizzato**

- **1** Selezionare il tasto azione.
- **2** Selezionare **Orologio** > **Zone alternate** > **Aggiungi zona**.
- **3** Selezionare un fuso orario.

La pagina con il fuso orario personalizzato viene aggiunta al profilo corrente.

#### **Modifica di un fuso orario personalizzato**

- **1** Selezionare il tasto azione.
- **2** Selezionare **Orologio** > **Zone alternate**.
- **3** Selezionare un fuso orario.
- **4** Selezionare un'opzione:
	- Per modificare il fuso orario, selezionare **Modifica zona**.
	- Per personalizzare il nome di un fuso orario, selezionare **Modifica etichetta**.
	- Per eliminare il fuso orario dallo scorrimento rapido delle pagine, selezionare **Elimina** > **Sì**.

### **Avvisi**

È possibile impostare il dispositivo in modo che avvisi l'utente nelle diverse situazioni in cui è importante conoscere le condizioni dell'ambiente circostante o altri dati. Sono disponibili tre tipi di avvisi: avvisi di eventi, avvisi di intervallo e avvisi ripetuti.

- **Avviso di eventi**: l'avviso di eventi effettua una sola notifica. L'evento consiste in un valore specifico. Ad esempio, è possibile impostare il dispositivo in modo che fornisca un avviso quando viene raggiunta una quota specifica.
- **Avviso di intervallo**: l'avviso di intervallo segnala tutte le volte che il dispositivo si trova al di sopra o al di sotto di un intervallo di valori specifico. Ad esempio, è possibile impostare il dispositivo in modo che segnali quando la

<span id="page-12-0"></span>frequenza cardiaca scende al di sotto dei 60 bpm (battiti al minuto) e supera i 210 bpm.

**Avviso ripetuto**: l'avviso ripetuto segnala tutte le occasioni in cui il dispositivo registra un valore o un intervallo specifico. Ad esempio, è possibile impostare il dispositivo in modo che fornisca un avviso ogni 30 minuti.

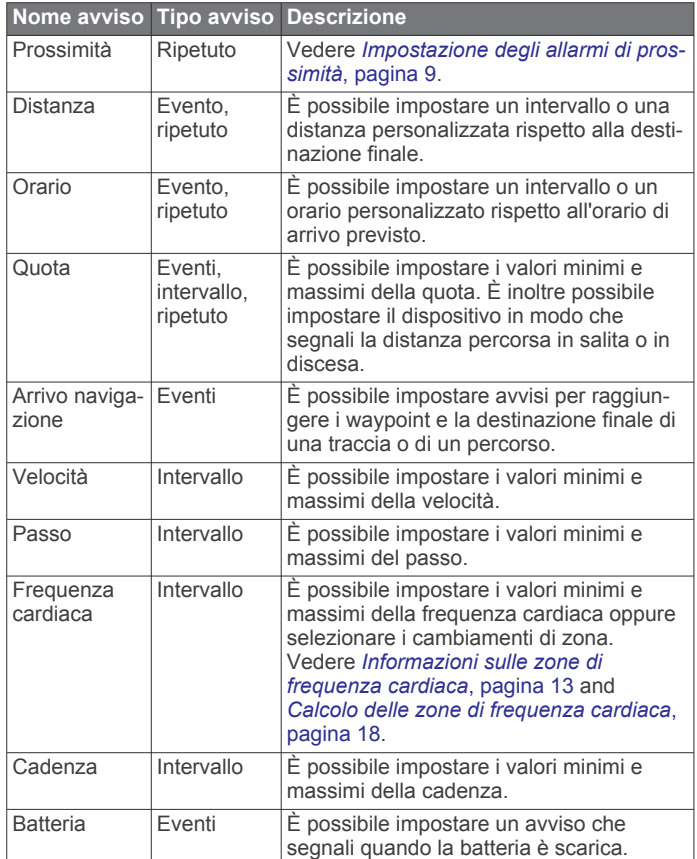

### **Impostazione degli allarmi di prossimità**

Gli allarmi di prossimità avvisano l'utente quando si trova entro il raggio di azione specificato di una determinata posizione.

- **1** Selezionare il tasto azione.
- **2** Selezionare **Avvisi** > **Prossimità** > **Modifica** > **Crea nuovo**.
- **3** Selezionare una posizione.
- **4** Inserire un raggio.
- **5** Selezionare **Fatto**.

### **Calcolo dell'area di una zona**

Per poter calcolare l'area di una zona, è necessario acquisire i satelliti.

- **1** Selezionare il tasto azione.
- **2** Selezionare **Strumenti GPS** > **Calcolo area**.
- **3** Percorrere il perimetro dell'area.
- **4** Una volta terminato, selezionare il tasto azione per calcolare l'area.
- **5** Selezionare un'opzione:
	- Selezionare **Salva traccia**, inserire un nome, quindi selezionare **Fatto**.
	- Selezionare **Modifica unità** per convertire l'area in un'unità diversa.
	- Selezionare per uscire senza salvare.

### **Visualizzazione dei dati astronomici**

È possibile visualizzare le informazioni astronomiche relative a sole, luna, caccia e pesca.

- **1** Selezionare il tasto azione.
- **2** Selezionare un'opzione:
	- Per visualizzare le informazioni su alba, tramonto, sorgere e calare della luna, selezionare **Strumenti GPS** > **Sole e Luna**.
	- Per visualizzare i periodi migliori previsti per la caccia e la pesca, selezionare **Strumenti GPS** > **Caccia/pesca**.
- **3** Se necessario, selezionare  $\triangle$  o  $\triangledown$  per visualizzare un giorno diverso.

### **Visualizzazione delle informazioni sui satelliti**

Nella pagina Satellite viene visualizzata la posizione corrente, la precisione GPS, le posizioni dei satelliti e la potenza del segnale.

- **1** Selezionare il tasto azione.
- **2** Selezionare **Avvia GPS**.
- **3** Selezionare il tasto azione.
- **4** Selezionare **Strumenti GPS** > **Satellite**.
- **5** Selezionare  $\nabla$  per visualizzare ulteriori informazioni.

### **Simulazione di una posizione**

Quando vengono pianificati i percorsi o le attività in un'area diversa, è possibile disattivare la funzione GPS e simulare una posizione differente.

- **1** Selezionare il tasto azione.
- **2** Selezionare **Impostazione** > **Sistema** > **Modo GPS** > **Modo demo**.
- **3** Selezionare una posizione.
- **4** Selezionare **Vai** > **Vai alla posizione**.

## **Personalizzazione del dispositivo**

### **Panoramica sulle impostazioni**

Nel menu Impostazione sono riportati numerosi modi per personalizzare il dispositivo. Garmin consiglia di acquisire dimestichezza con le impostazioni di tutte le funzioni. Se si personalizzano le impostazioni prima dell'attività, verrà impiegato meno tempo a regolare l'orologio durante l'attività. Per visualizzare il menu Impostazione, selezionare il tasto azione, quindi selezionare Impostazione.

**NOTA:** tutte le modifiche apportate verranno salvate nel profilo attivo (*[Modifica dei profili](#page-5-0)*, pagina 2).

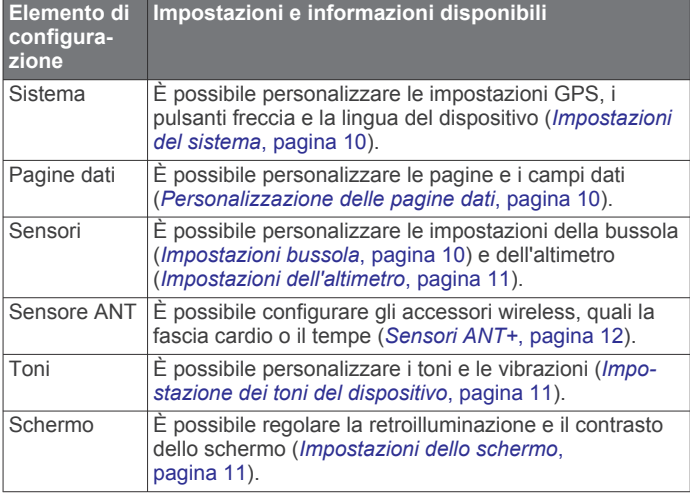

<span id="page-13-0"></span>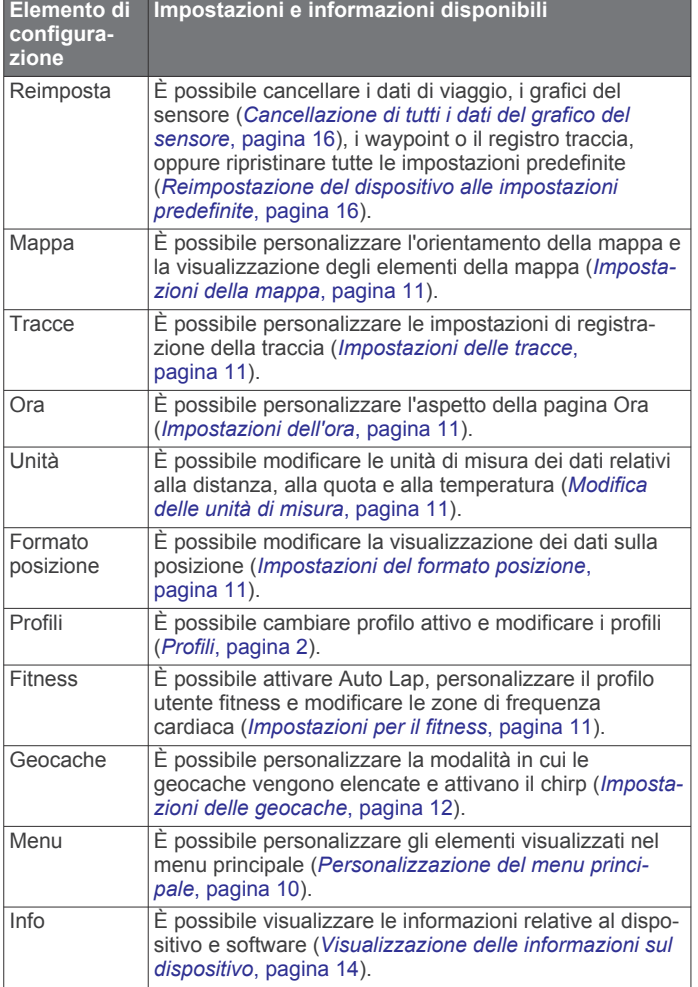

### **Personalizzazione del menu principale**

È possibile spostare o eliminare voci nel menu principale.

- **1** Selezionare il tasto azione.
- **2** Selezionare **Impostazione** > **Menu**.
- **3** Selezionare una voce di menu.
- **4** Selezionare un'opzione:
	- Selezionare **Sposta in alto** o **Sposta in basso** per modificare la posizione della voce in elenco.
	- Selezionare **Rimuovi** per eliminare una voce dall'elenco.

### **Personalizzare i pulsanti freccia**

È possibile personalizzare la funzione di mantenimento di  $\triangle$  e  $\triangledown$ e per la propria attività. Ad esempio, se è attivato il profilo escursione, è possibile personalizzare la funzione di mantenimento  $\nabla$  per avviare e interrompere il timer.

- **1** Selezionare il tasto azione.
- **2** Selezionare **Impostazione** > **Sistema** > **Premi su/giù**.
- **3** Selezionare un'opzione:
	- Selezionare **Premi su** per impostare la funzione eseguita quando si tiene premuto  $\triangle$ .
	- Selezionare **Premi giù** per impostare la funzione eseguita quando si tiene premuto  $\nabla$ .
	- Selezionare **Tasto pagina dati Indietro** per impostare la funzione eseguita quando si seleziona  $\bigcirc$ .
	- Selezionare **Tasto pagina Su** per impostare la funzione eseguita quando si seleziona  $\wedge$ .
	- Selezionare **Tasto pagina dati Giù** per impostare la funzione eseguita quando si seleziona  $\nabla$ .

**NOTA:** le opzioni disponibili dipendono dal profilo corrente.

### **Personalizzazione delle pagine dati**

È possibile personalizzare le pagine dati per ciascun profilo. L'organizzazione e l'aspetto delle pagine dati variano a seconda del profilo e della modalità attivi.

- **1** Selezionare il tasto azione.
- **2** Selezionare **Impostazione** > **Pagine dati**.
- **3** Selezionare una modalità.
- **4** Selezionare **Aggiungi pagina** e seguire le istruzioni visualizzate per aggiungere una nuova pagina (opzionale).
- **5** Selezionare una pagina per modificare i campi dati.
- **6** Selezionare un'opzione:
	- Selezionare **Modifica**, quindi modificare i campi dati.
	- Selezionare **Sposta in alto** o **Sposta in basso** per modificare l'ordine delle pagine dati.
	- Selezionare **Elimina** per rimuovere le pagine dati dallo scorrimento delle pagine.

### **Impostazioni del sistema**

Selezionare **Impostazione** > **Sistema**.

- **Modo GPS**: consente di impostare la funzione GPS su Normale, UltraTrac (*Info su UltraTrac*, pagina 10), Al chiuso o Modo demo (GPS disattivato).
- **WAAS**: consente di impostare il dispositivo in modo che utilizzi i segnali GPS WAAS (Wide Area Augmentation System). Per informazioni su WAAS, visitare il sito Web [www.garmin.com](http://www.garmin.com/aboutGPS/waas.html) [/aboutGPS/waas.html.](http://www.garmin.com/aboutGPS/waas.html)
- **Premi su/giù**: consente di personalizzare la funzione che si attiva tenendo premuti i pulsanti freccia (*Personalizzare i pulsanti freccia*, pagina 10).

**Lingua**: consente di impostare la lingua del testo del dispositivo.

**NOTA:** la modifica della lingua del testo non comporta la modifica della lingua dei dati definiti dall'utente o della mappa.

### **Info su UltraTrac**

UltraTrac è un'impostazione GPS che registra punti traccia meno frequentemente rispetto al modo GPS normale, in modo tale da ridurre il consumo di batteria. L'intervallo predefinito tra i punti traccia è un punto al minuto. È possibile regolare l'intervallo.

### **Impostazioni bussola**

Selezionare **Impostazione** > **Sensori** > **Bussola**.

- **Schermo**: consente di impostare l'intestazione di direzione sulla bussola in gradi o milliradianti.
- **Riferimento nord**: consente di impostare il riferimento nord della bussola (*Impostazione del riferimento nord*, pagina 10).
- **Modo**: consente di impostare la bussola per l'uso di una combinazione di dati GPS e del sensore elettronico durante gli spostamenti (Automatico) oppure solo di dati GPS (Disattivato).
- **Calibra**: consente di calibrare manualmente il sensore della bussola (*[Calibrazione della bussola](#page-8-0)*, pagina 5).

### **Impostazione del riferimento nord**

È possibile impostare il riferimento direzionale usato per calcolare i dati di direzione.

- **1** Selezionare il tasto azione.
- **2** Selezionare **Impostazione** > **Sensori** > **Bussola** > **Riferimento nord**.
- <span id="page-14-0"></span>**3** Selezionare un'opzione:
	- Per impostare il nord geografico come riferimento per la direzione, selezionare **Vero**.
	- Per impostare automaticamente la declinazione magnetica in base alla posizione, selezionare **Magnetico**.
	- Per impostare la direzione nord utilizzando il reticolo (000 º) come riferimento per la direzione, selezionare **Reticolo**.
	- Per impostare manualmente il valore della variazione magnetica, selezionare **Utente**, inserire la variazione magnetica, quindi selezionare **Fatto**.

#### **Impostazioni dell'altimetro**

#### Selezionare **Impostazione** > **Sensori** > **Altimetro**.

- **Calibrazione automatica**: consente all'altimetro di effettuare una calibrazione automatica ogni volta che viene attivata la funzione di rilevamento GPS.
- **Grafico barometrico**: Variabile consente di registrare le variazioni della quota mentre si è in movimento. Fisso suppone che il dispositivo sia fermo a una quota fissa. Quindi, la pressione barometrica varia solo in base al tempo. Pressione atmosferica consente di registrare i cambiamenti della pressione atmosferica in un periodo di tempo.
- **Grafico quota**: consente di impostare il dispositivo in modo che le variazioni di quota vengano registrate in un periodo di tempo o lungo una distanza.

### **Impostazione dei toni del dispositivo**

È possibile personalizzare i toni per i messaggi e i tasti.

- **1** Selezionare il tasto azione.
- **2** Selezionare **Impostazione** > **Toni**.
- **3** Selezionare **Messaggi** oppure **Tasti**.
- **4** Selezionare un'opzione.

### **Impostazioni dello schermo**

Selezionare **Impostazione** > **Schermo**.

- **Retroilluminazione**: consente di regolare il livello della retroilluminazione e la sua durata prima che si disattivi.
- **Contrasto**: consente di regolare il contrasto dello schermo.

### **Impostazioni della mappa**

#### Selezionare **Impostazione** > **Mappa**.

- **Orientamento**: consente di regolare la visualizzazione della mappa sulla pagina. Nord in alto consente di visualizzare il nord nella parte superiore della pagina. Traccia in alto consente di visualizzare la direzione del viaggio corrente in alto sulla pagina.
- **Zoom automatico**: consente di selezionare automaticamente il livello di zoom appropriato per un uso ottimale sulla mappa. Quando è selezionato Disattivato, è necessario ingrandire o ridurre la visualizzazione manualmente.
- **Punti**: consente di selezionare il livello dello zoom per i punti della mappa.
- **Registro tracce**: consente di visualizzare o nascondere le tracce sulla mappa.
- **Linea GOTO**: consente di selezionare il modo in cui il percorso viene visualizzato sulla mappa.

### **Impostazioni delle tracce**

#### Selezionare **Impostazione** > **Tracce**.

**Metodo**: consente di selezionare un metodo di registrazione della traccia. Automatico consente di registrare le tracce a intervalli variabili per crearne una rappresentazione ottimale. Se si seleziona Distanza oppure Ora, è possibile impostare la frequenza dell'intervallo manualmente.

- **Intervallo**: consente di impostare un intervallo di registrazione del registro traccia. La registrazione frequente dei punti crea tracce più dettagliate, ma riempie più rapidamente il registro traccia.
- **Avvio automatico**: consente di impostare il dispositivo in modo che registri la traccia automaticamente quando viene selezionato Avvia GPS.
- **Salvataggio automatico**: consente di impostare il dispositivo in modo che la traccia venga salvata automaticamente quando la funzione GPS viene disattivata.
- **Auto Pause**: consente di impostare il dispositivo in modo che la registrazione della traccia si interrompa quando non si è in movimento.

#### **Output**

**Output**: consente di impostare il dispositivo per salvare la traccia come file GPX, FIT o GPX/FIT (*[Tipi di file](#page-18-0)*, [pagina 15](#page-18-0)).

- GPX registra una traccia tradizionale che consente di eseguire le funzioni GPS con la traccia, come la navigazione e i percorsi.
- FIT registra informazioni aggiuntive, ad esempio i dati lap e viene utilizzato per registrare una traccia superiore a 10.000 punti. I file FIT possono essere caricati su Garmin Connect™ e sono molto più compatti dei file GPX.
- GPX/FIT consente di eseguire l'output di entrambi i tipi di file.

### **Impostazioni dell'ora**

Selezionare **Impostazione** > **Ora**.

- **Pagina Ora**: consente di personalizzare la visualizzazione dell'ora del giorno.
- **Formato**: consente di selezionare l'orario nel formato 12 o 24 ore.
- **Fuso orario**: consente di selezionare il fuso orario del dispositivo. È possibile selezionare Automatico per impostare automaticamente il fuso orario in base alla posizione GPS.

### **Modifica delle unità di misura**

È possibile personalizzare le unità di misura relative a distanza e velocità, quota, profondità, temperatura e pressione.

- **1** Selezionare il tasto azione.
- **2** Selezionare **Impostazione** > **Unità**.
- **3** Selezionare un tipo di misurazione.
- **4** Selezionare un'unità di misura.

### **Impostazioni del formato posizione**

**NOTA:** non cambiare il formato di posizione o il sistema di coordinate del map datum a meno che non si stia utilizzando una mappa con un formato di posizione diverso.

#### Selezionare **Impostazione** > **Formato posizione**.

- **Formato**: consente di impostare il formato di posizione in cui viene visualizzata la lettura di una determinata posizione.
- **Datum**: consente di impostare il sistema di coordinate che struttura la mappa.
- **Sferoidale**: consente di visualizzare il sistema di coordinate utilizzato dal dispositivo. Il sistema di coordinate predefinito è WGS 84.

### **Impostazioni per il fitness**

#### Selezionare **Impostazione** > **Fitness**.

**Auto Lap**: consente di impostare il dispositivo in modo che il lap venga contrassegnato automaticamente a una determinata distanza.

- <span id="page-15-0"></span>**Utente**: consente di impostare le informazioni relative al profilo utente (*Impostazione del profilo utente fitness*, pagina 12).
- **Zone FC**: consente di impostare le cinque zone di frequenza cardiaca per le attività di fitness (*[Impostare le zone di](#page-16-0) [frequenza cardiaca](#page-16-0)*, pagina 13).
- **Attività FIT**: consente di impostare il tipo di attività fitness da eseguire. Ciò consente di visualizzare correttamente l'attività quando si trasferiscono i relativi dati su Garmin Connect.

**Velocità foot pod**: consente di impostare la velocità su Disattivato, Al chiuso e Sempre ON (*[Iniziare una corsa](#page-17-0)  [utilizzando un foot pod](#page-17-0)*, pagina 14).

#### **Impostazione del profilo utente fitness**

Il dispositivo utilizza le informazioni personali inserite per calcolare i dati esatti. È possibile modificare le seguenti informazioni relative al profilo utente: sesso, età, peso, altezza e atleta (*Info sugli atleti*, pagina 12).

- **1** Selezionare il tasto azione.
- **2** Selezionare **Impostazione** > **Fitness** > **Utente**.
- **3** Modificare le impostazioni.

### **Info sugli atleti**

Un atleta è una persona che si allena con costanza da molti anni (eccetto nei periodi di riposo dovuti a piccoli infortuni) e ha una frequenza cardiaca a riposo di 60 battiti al minuto (bpm) o inferiore.

### **Impostazioni delle geocache**

Selezionare **Impostazione** > **Geocache**.

- **Elenco**: consente di visualizzare l'elenco delle geocache per nome o per codice.
- **chirp**: consente di attivare o disattivare la ricerca del chirp (*chirp™*[, pagina 7](#page-10-0)).

## **Fitness**

### **Personalizzare il profilo corsa o ciclismo**

Sono disponibili molti modi per personalizzare il dispositivo e semplificarne l'utilizzo durante la corsa o il ciclismo. È possibile accedere al menu delle impostazioni utilizzando il tasto azione.

- Selezionare **Impostazione** > **Tracce** > **Auto Pause** per attivare Auto Pause® (*[Impostazioni delle tracce](#page-14-0)*, pagina 11).
- Selezionare **Impostazione** > **Tracce** > **Output** per impostare il formato di output se si intende gestire le attività di fitness utilizzando Garmin Connect (*[Impostazioni delle tracce](#page-14-0)*, [pagina 11\)](#page-14-0).
- Selezionare **Impostazione** > **Pagine dati** per personalizzare i campi dati e cambiare l'ordine delle pagine dati (*[Personalizzazione delle pagine dati](#page-13-0)*, pagina 10).
- Selezionare **Impostazione** > **Unità** per modificare le unità di misura.

Ad esempio, è possibile registrare la distanza percorsa in bici in chilometri invece che in miglia.

- Personalizzare la funzione che si attiva tenendo premuti i tasti freccia per l'attività (*[Personalizzare i pulsanti freccia](#page-13-0)*, [pagina 10\)](#page-13-0).
- Selezionare **Impostazione** > **Fitness** > **Auto Lap** per impostare la distanza del lap. La distanza predefinita è 1,60 km (1 mi).
- Immettere le informazioni relative al profilo utente fitness (*Impostazione del profilo utente fitness*, pagina 12) e alle zone di frequenza cardiaca (*[Impostare le zone di frequenza](#page-16-0) cardiaca*[, pagina 13\)](#page-16-0) per ottenere misurazioni precise delle calorie.

### **Inizio di una corsa**

Prima di iniziare una corsa, è necessario modificare il profilo di conseguenza (*[Modifica dei profili](#page-5-0)*, pagina 2).

- **1** Selezionare il tasto azione.
- **2** Selezionare **Avvia GPS**.
- **3** Attendere che il rilevamento dei satelliti sia completato.
- **4** Tenere premuto  $\triangle$  per avviare il timer.
- **5** Iniziare la corsa. Per sospendere e riprendere la corsa, tenere premuto  $\triangle$ . Per contrassegnare un Lap, tenere premuto  $\nabla$ .
- **6** Selezionare il tasto azione.
- **7** Selezionare **Stop GPS** per terminare la corsa. Il dispositivo salva automaticamente la corsa.

### **Cronologia**

La cronologia include la data, l'ora, la distanza, le calorie, la velocità o il passo medio, le salite, le discese e le informazioni sul sensore ANT+™ opzionale.

**NOTA:** la cronologia non viene registrata quando il timer non è attivo o è in pausa.

Quando la memoria del dispositivo è piena, viene visualizzato un messaggio. Il dispositivo non elimina o sovrascrive automaticamente la cronologia. È possibile caricare periodicamente la cronologia in Garmin Connect (*Utilizzo di Garmin Connect*, pagina 12) oppure BaseCamp (*[Garmin](#page-8-0) [Adventures](#page-8-0)*, pagina 5) per tenere traccia di tutti i dati sulle attività.

### **Visualizzare un'attività**

È possibile visualizzare la cronologia o una mappa della propria attività fitness.

- **1** Selezionare il tasto azione.
- **2** Selezionare **Cronologia FIT**.

Viene visualizzato un elenco di attività ordinato in base alla data.

- **3** Selezionare un'attività.
- **4** Selezionare **Dettagli** o **Mappa**.

### **Salvare un'attività come traccia**

È possibile salvare un'attività come traccia utilizzando il GPS. Ciò consente di eseguire le funzioni GPS con l'attività, ad esempio la navigazione e i percorsi.

- **1** Selezionare il tasto azione.
- **2** Selezionare **Cronologia FIT**.
- **3** Selezionare un'attività.
- **4** Selezionare **Salva come traccia**.

### **Eliminare un'attività**

- **1** Selezionare il tasto azione.
- **2** Selezionare **Cronologia FIT**.
- **3** Selezionare un'attività.
- **4** Selezionare **Elimina** > **Sì**.

### **Utilizzo di Garmin Connect**

- **1** Collegare il dispositivo al computer usando il cavo USB.
- **2** Visitare il sito Web [www.garminconnect.com/start.](http://www.garminconnect.com/start)
- **3** Seguire le istruzioni visualizzate sullo schermo.

## **Sensori ANT+**

Il dispositivo è compatibile con questi accessori wireless ANT+ opzionali.

• Fascia cardio (*[Come indossare la fascia cardio](#page-16-0)*, pagina 13)

- <span id="page-16-0"></span>• Sensore cadenza e velocità GSC™ 10 (*[Uso di un sensore di](#page-17-0) [cadenza pedalata opzionale](#page-17-0)*, pagina 14)
- tempe Sensore di temperatura wireless (*tempe*, pagina 13)

Per informazioni sulla compatibilità e l'acquisto dei sensori opzionali, accedere a <http://buy.garmin.com>.

### **Associazione dei sensori ANT+**

Per poter effettuare l'associazione, è necessario indossare la fascia cardio o installare il sensore.

L'associazione è il collegamento di sensori wireless ANT+, ad esempio una fascia cardio, con il dispositivo Garmin.

- **1** Posizionare il dispositivo entro la portata (3 m) del sensore. **NOTA:** mantenersi a 10 m da altri sensori ANT+ durante l'associazione.
- **2** Selezionare il tasto azione.
- **3** Selezionare **Impostazione** > **Sensore ANT**.
- **4** Selezionare il sensore.
- **5** Selezionare **Nuova ricerca**.

Una volta associato il sensore al dispositivo, lo stato del sensore passa da Ricerca a Connesso. I dati sul sensore vengono visualizzati nello scorrimento delle pagine dati o nel campo dati personalizzato.

### **tempe**

tempe è un sensore di temperatura wireless ANT+. Il sensore può essere fissato a un cinturino o a un passante, in modo che sia a contatto con l'aria aperta e, pertanto, fornisca dati sulla temperatura costanti e precisi. È necessario associare tempe al dispositivo per visualizzare i dati sulla temperatura del tempe.

### **Come indossare la fascia cardio**

**NOTA:** se non si dispone di una fascia cardio, ignorare questa sezione.

La fascia cardio deve essere indossata a contatto con la pelle, appena sotto lo sterno. Regolarla in modo tale che aderisca e rimanga in posizione durante l'attività.

**1** Inserire e fissare il modulo della fascia cardio  $\Omega$  all'elastico.

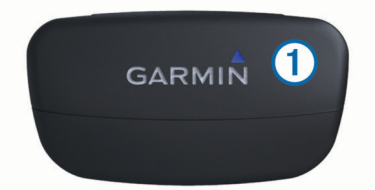

**2** Inumidire entrambi gli elettrodi 2 sul retro dell'elastico per garantire la massima aderenza tra il torace e il trasmettitore.

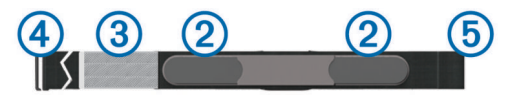

- **3** Se la fascia cardio dispone di un rivestimento protettivo 3, inumidirlo.
- **4** Avvolgere l'elastico intorno al torace, quindi collegare il fissaggio a strappo  $(4)$ .

Il logo Garmin deve essere posizionato con il lato destro rivolto verso l'alto.

**5** Posizionare il dispositivo entro la portata (3 m) della fascia cardio.

Dopo averla indossata, la fascia cardio è in standby e pronta per inviare dati.

### **Informazioni sulle zone di frequenza cardiaca**

Molti atleti utilizzano le zone di frequenza cardiaca per misurare e aumentare la propria potenza cardiovascolare e migliorare il proprio livello di forma fisica. Con zona di frequenza cardiaca si intende un intervallo definito di battiti cardiaci al minuto. Le cinque zone di frequenza cardiaca comunemente riconosciute vengono numerate da 1 a 5 in base alla crescente intensità. Solitamente, le zone di frequenza cardiaca vengono calcolate in base a percentuali della frequenza cardiaca massima.

### **Obiettivi di forma fisica**

Conoscere la propria zona di frequenza cardiaca può essere utile per misurare e migliorare il proprio livello di forma in base ai seguenti principi.

- Il cuore è un ottimo parametro di riferimento per misurare l'intensità dell'esercizio.
- Allenarsi in determinate zone di frequenza cardiaca può contribuire al miglioramento della capacità cardiovascolare e della forza.
- Conoscere la propria zona di frequenza cardiaca può evitare il sovrallenamento e ridurre il rischio di danni fisici.

Se si conosce la propria frequenza cardiaca massima, è possibile utilizzare la tabella (*[Calcolo delle zone di frequenza](#page-21-0) cardiaca*[, pagina 18](#page-21-0)) per stabilire la zona di frequenza cardiaca ottimale per i propri obiettivi.

In caso contrario, utilizzare uno dei calcolatori disponibili su Internet per individuare la propria frequenza cardiaca massima. Presso alcune palestre e alcuni centri fitness è possibile effettuare un test che misura la frequenza cardiaca massima.

### **Impostare le zone di frequenza cardiaca**

Prima che il dispositivo possa determinare le zone di frequenza cardiaca, è necessario impostare il profilo utente fitness (*[Impostazione del profilo utente fitness](#page-15-0)*, pagina 12).

È possibile regolare manualmente le zone di frequenza cardiaca in base ai propri obiettivi (*Obiettivi di forma fisica*, pagina 13).

- **1** Selezionare il tasto azione.
- **2** Selezionare **Impostazione** > **Fitness** > **Zone FC**.
- **3** Inserire la frequenza cardiaca massima e minima per la zona 5.
- **4** Inserire la frequenza cardiaca minima per le zone 4-1.

La frequenza cardiaca massima per ciascuna zona si basa sulla frequenza cardiaca minima della zona precedente. Ad esempio, se si inserisce 167 come frequenza cardiaca minima per la zona 5, il dispositivo utilizza 166 come frequenza massima per la zona 4.

### **Suggerimenti per i dati di frequenza cardiaca errati**

Se i dati della frequenza cardiaca sono errati o non vengono visualizzati, è possibile seguire questi suggerimenti.

- Inumidire nuovamente gli elettrodi e il rivestimento protettivo. È possibile utilizzare acqua, saliva o gel per elettrodi.
- Stringere l'elastico sul torace.
- Riscaldarsi per 5–10 minuti.
- Lavare l'elastico dopo sette utilizzi (*[Manutenzione della fascia](#page-18-0)  cardio*[, pagina 15\)](#page-18-0).
- Indossare una maglia di cotone oppure inumidire la maglia se applicabile all'attività svolta.

Tessuti sintetici a contatto con la fascia cardio possono creare elettricità statica che potrebbe interferire con i segnali della frequenza cardiaca.

• Allontanarsi dalle sorgenti che possono interferire con la fascia cardio.

Le sorgenti di interferenza possono includere campi elettromagnetici potenti, alcuni sensori wireless da 2,4 Ghz, cavi elettrici ad alta tensione, motori elettrici, forni, forni a

<span id="page-17-0"></span>microonde, telefoni cordless da 2,4 Ghz e punti di accesso LAN wireless.

• Sostituire la batteria (*[Sostituzione della batteria della fascia](#page-18-0)  cardio*[, pagina 15](#page-18-0)).

### **Foot Pod**

L'unità è compatibile con il foot pod. È possibile utilizzare il foot pod invece del GPS per registrare il passo e la distanza se ci allena al chiuso o il segnale GPS è debole. Il foot pod è in standby e pronto a inviare dati (come la fascia cardio).

Dopo 30 minuti di inattività, il foot pod si spegne automaticamente per ridurre il consumo della batteria. Se la batteria è scarica, sul dispositivo viene visualizzato un messaggio. Ciò indica che la durata residua della batteria è di circa cinque ore.

### **Impostare la modalità Foot Pod**

È possibile impostare il dispositivo per utilizzare i dati del foot pod invece dei dati del GPS per calcolare il passo.

- **1** Selezionare il tasto azione.
- **2** Selezionare **Impostazione** > **Fitness** > **Velocità foot pod**.
- **3** Selezionare un'opzione:
	- Selezionare **Al chiuso** quando ci si allena al chiuso senza GPS.
	- Selezionare **Sempre ON** quando ci si allena all'aperto, il segnale GPS è debole o quando il segnale satellitare viene interrotto.

### **Iniziare una corsa utilizzando un foot pod**

Prima di iniziare una corsa, è necessario modificare il profilo sull'attività di corsa (*[Modifica dei profili](#page-5-0)*, pagina 2), quindi associare il foot pod al dispositivo (*[Associazione dei sensori](#page-16-0)  ANT+*[, pagina 13\)](#page-16-0).

Quando il dispositivo non è in grado di acquisire segnali satellitari, ad esempio quando si corre al chiuso o su un tapis roulant, è possibile utilizzare il foot pod per misurare la distanza della corsa.

- **1** Installare il foot pod attenendosi alle istruzioni dell'accessorio.
- **2** Selezionare il tasto azione.
- **3** Selezionare **Impostazione** > **Fitness** > **Velocità foot pod** > **Al chiuso**.
- **4** Tenere premuto  $\triangle$  per avviare il timer.
- **5** Iniziare la corsa.

Per sospendere e riprendere la corsa tenere premuto  $\triangle$ . Per contrassegnare un Lap tenere premuto  $\nabla$ .

**6** Per arrestare il timer tenere premuto  $\wedge$ .

Il dispositivo salva automaticamente la corsa.

### **Calibrazione del foot pod**

La calibrazione del foot pod è facoltativa e può migliorarne la precisione. Sono disponibili tre modalità per regolare la calibrazione: a distanza, tramite GPS e manuale.

### **Calibrare il foot pod in base alla distanza**

Prima di poter calibrare il dispositivo, è necessario associarlo al foot pod (*[Associazione dei sensori ANT+](#page-16-0)*, pagina 13).

Per ottenere risultati ottimali, si dovrebbe eseguire la calibrazione del foot pod utilizzando il limite interno di un tracciato regolare o una distanza esatta. Un tracciato regolare (2 lap = 800 m o 0,5 mi.) è più accurato di un tapis roulant.

- **1** Selezionare il tasto azione.
- **2** Selezionare **Impostazione** > **Sensore ANT** > **Foot Pod** > **Calibra** > **Distanza**.
- **3** Selezionare **Start** per avviare la registrazione.
- **4** Correre o camminare per 800 metri o 0,5 miglia.

**5** Selezionare **Stop**.

### **Calibrare il foot pod in base al GPS**

Prima di poter calibrare il dispositivo, è necessario acquisire segnali GPS e associare il dispositivo al foot pod (*[Associazione](#page-16-0) [dei sensori ANT+](#page-16-0)*, pagina 13).

- **1** Selezionare il tasto azione.
- **2** Selezionare **Impostazione** > **Sensore ANT** > **Foot Pod** > **Calibra** > **GPS**.
- **3** Selezionare **Start** per avviare la registrazione.
- **4** Correre o camminare per circa 1 km o 0,62 miglia. Il dispositivo avvisa l'utente quando ha raggiunto la distanza desiderata.

### **Calibrare manualmente il foot pod**

Prima di poter calibrare il dispositivo, è necessario associarlo al foot pod (*[Associazione dei sensori ANT+](#page-16-0)*, pagina 13).

Garmin consiglia la calibrazione manuale se si conosce il fattore di calibrazione. Se è stato calibrato un foot pod con un altro prodotto Garmin, il fattore di calibrazione dovrebbe essere noto.

- **1** Selezionare il tasto azione.
- **2** Selezionare **Impostazione** > **Sensore ANT** > **Foot Pod** > **Calibra** > **Manuale**.
- **3** Regolare il fattore di calibrazione:
	- Aumentare il fattore di calibrazione se la distanza è troppo breve.
	- Ridurlo se la distanza è troppo elevata.

### **Uso di un sensore di cadenza pedalata opzionale**

È possibile utilizzare un sensore di cadenza pedalata per inviare dati al dispositivo.

- Associare il sensore al dispositivo (*[Associazione dei sensori](#page-16-0)  ANT+*[, pagina 13](#page-16-0)).
- Creare un profilo personalizzato per l'attività in bici (*[Creazione di un profilo personalizzato](#page-5-0)*, pagina 2).
- Aggiornare le informazioni relative al profilo utente fitness (*[Impostazione del profilo utente fitness](#page-15-0)*, pagina 12).

## **Info sul dispositivo**

### **Visualizzazione delle informazioni sul dispositivo**

È possibile visualizzare l'ID unità, la versione del software e il contratto di licenza.

- **1** Selezionare il tasto azione.
- **2** Selezionare **Impostazione** > **Info**.

### **Aggiornamento del software**

**NOTA:** con l'aggiornamento del software non vengono cancellati i dati o le impostazioni.

- **1** Collegare il dispositivo al computer tramite il cavo USB.
- **2** Visitare il sito Web [www.garmin.com/products/webupdater.](http://www.garmin.com/products/webupdater)
- **3** Seguire le istruzioni visualizzate sullo schermo.

### **Manutenzione del dispositivo**

### *AVVISO*

Non utilizzare oggetti acuminati per pulire il dispositivo. Evitare l'uso di detergenti chimici, solventi e insettifughi che

possono danneggiare i componenti e le rifiniture in plastica. Sciacquare accuratamente il dispositivo con acqua dolce dopo

l'esposizione a cloro, acqua salata, creme solari, cosmetici,

<span id="page-18-0"></span>alcool o altri prodotti chimici corrosivi. L'esposizione prolungata a queste sostanze può danneggiare il corpo del dispositivo.

Evitare di premere i tasti sott'acqua.

Evitare urti eccessivi e utilizzare il prodotto con cura per non ridurne la durata.

Non conservare il dispositivo in ambienti in cui potrebbe essere esposto a temperature estreme per un periodo prolungato, al fine di evitare danni permanenti.

### **Pulizia del dispositivo**

- **1** Pulire il dispositivo con un panno imbevuto di una soluzione detergente non aggressiva.
- **2** Asciugarlo.

### **Caratteristiche tecniche**

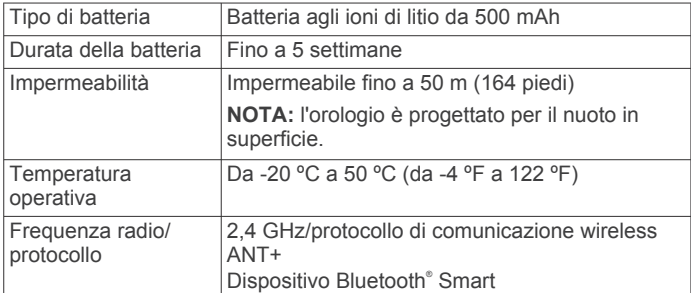

### **Specifiche della fascia cardio**

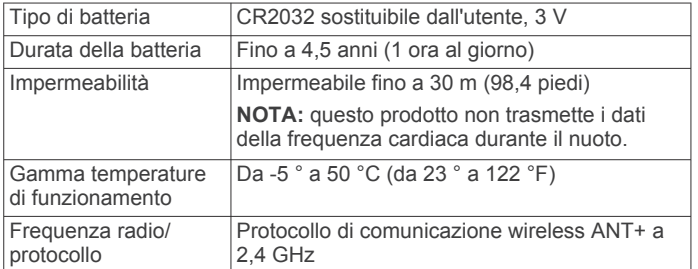

### **Informazioni sulla batteria**

La durata effettiva della batteria dipende dalla frequenza con la quale si utilizza il GPS, i sensori del dispositivo, i sensori wireless opzionali e la retroilluminazione.

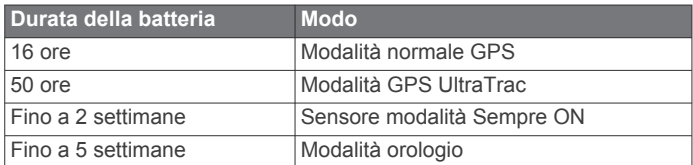

## **Batteria della fascia cardio**

#### **AVVERTENZA**

Non utilizzare oggetti acuminati per rimuovere le batterie sostituibili dall'utente.

Per un corretto riciclo delle batterie, contattare le autorità locali preposte. Materiale in perclorato: potrebbe richiedere un trattamento speciale. Accedere a [www.dtsc.ca.gov](http://www.dtsc.ca.gov/hazardouswaste/perchlorate/) [/hazardouswaste/perchlorate.](http://www.dtsc.ca.gov/hazardouswaste/perchlorate/)

### **Sostituzione della batteria della fascia cardio**

- **1** Rimuovere le quattro viti sul retro del modulo con un cacciavite Phillips piccolo.
- **2** Rimuovere il coperchio e la batteria.

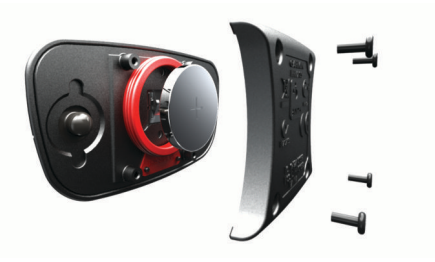

- **3** Attendere 30 secondi.
- **4** Inserire la nuova batteria con il polo positivo rivolto verso l'alto.

**NOTA:** non danneggiare o perdere la guarnizione ad anello.

**5** Riposizionare il coperchio posteriore e le quattro viti.

**NOTA:** non stringere eccessivamente.

Dopo aver sostituito la batteria della fascia cardio, è necessario associarla di nuovo con il dispositivo.

## **Manutenzione della fascia cardio**

### *AVVISO*

Staccare e rimuovere il modulo prima di pulire l'elastico. Un accumulo di sudore e sale sull'elastico può pregiudicare

l'accuratezza dei dati forniti dalla fascia cardio. • Consultare il sito Web [www.garmin.com/HRMcare](http://www.garmin.com/HRMcare) per

- istruzioni dettagliate sulla pulizia.
- Sciacquare l'elastico dopo ogni utilizzo.
- Lavare l'elastico ogni sette utilizzi.
- Non inserire l'elastico in asciugatrice.
- Appendere l'elastico o posizionarlo disteso per asciugarlo.
- Per prolungare la durata della fascia cardio, staccare il modulo quando non è in uso.

### **Gestione dei dati**

**NOTA:** il dispositivo non è compatibile con Windows 95, 98, Me, Windows NT® e Mac OS 10.3 e versioni precedenti.

### **Tipi di file**

Il dispositivo supporta questi tipi di file.

- File di BaseCamp o HomePort™. Visitare il sito Web [www.garmin.com/trip\\_planning.](http://www.garmin.com/trip_planning)
- File di punti di interesse personali con estensione GPI di Garmin POI Loader. Visitare il sito Web [www.garmin.com](http://www.garmin.com/products/poiloader) [/products/poiloader](http://www.garmin.com/products/poiloader).
- File di tracce GPX.
- File di geocache GPX. Visitare il sito Web [www.opencaching.com](http://www.opencaching.com).
- File FIT per l'esportazione su Garmin Connect.
- File GPX/FIT per la registrazione di dati in entrambi i formati contemporaneamente.

### **Scollegamento del cavo USB**

Se il dispositivo è collegato al computer come unità o volume rimovibile è necessario scollegarlo dal computer in modo sicuro per evitare perdite di dati. Se il dispositivo è collegato al computer Windows come dispositivo portatile, non è necessario scollegarlo in modo sicuro.

- **1** Eseguire un'operazione:
	- Per i computer Windows, selezionare l'icona di **rimozione sicura dell'hardware** nella barra delle applicazioni e selezionare il dispositivo.
	- Per i computer Mac, trascinare l'icona del volume nel Cestino.

### <span id="page-19-0"></span>**Eliminazione dei file**

### *AVVISO*

Se non si è certi della funzione di un file, non eliminarlo. La memoria del dispositivo contiene file di sistema importanti che non devono essere eliminati.

- **1** Aprire l'unità o il volume **Garmin**.
- **2** Se necessario, aprire una cartella o un volume.
- **3** Selezionare un file.
- **4** Premere il tasto **Canc** sulla tastiera.

## **Risoluzione dei problemi**

### **Blocco dei tasti**

È possibile bloccare i tasti per impedire che vengano premuti inavvertitamente.

- **1** Selezionare la pagina di dati che si desidera visualizzare mentre i tasti sono bloccati.
- **2** Tenere premuto  $\bigcirc$  e  $\triangle$  per bloccare i tasti.
- **3** Tenere premuto  $\bigcirc$  e  $\triangle$  per sbloccare i tasti.

### **Reset del dispositivo**

Se il dispositivo smette di rispondere, potrebbe essere necessario reimpostarlo.

- **1** Tenere premuto  $\Omega$  per almeno 25 secondi.
- **2** Tenere premuto  $\Omega$  per un secondo per accendere il dispositivo.

### **Reimpostazione del dispositivo alle impostazioni predefinite**

È possibile ripristinare tutte le impostazioni del dispositivo ai valori di fabbrica predefiniti.

- **1** Selezionare il tasto azione.
- **2** Selezionare **Impostazione** > **Reimposta** > **Tutte impostazioni** > **Sì**.

### **Cancellazione di tutti i dati del grafico del sensore**

- **1** Selezionare il tasto azione.
- **2** Selezionare **Impostazione** > **Reimposta** > **Cancella grafici**  > **Sì**.

### **Ulteriori informazioni**

È possibile reperire ulteriori informazioni su questo prodotto nel sito Web Garmin.

- Visitare il sito Web [www.garmin.com/outdoor.](http://www.garmin.com/outdoor)
- Visitare il sito Web [www.garmin.com/learningcenter](http://www.garmin.com/learningcenter).
- Visitare il sito Web <http://buy.garmin.com> oppure contattare il proprio rivenditore Garmin per informazioni sugli accessori opzionali e sulle parti di ricambio.

## **Appendice**

### **Campi dati**

Per visualizzare i dati, alcuni campi dati richiedono di avviare la navigazione di un percorso o di collegare accessori ANT+.

**ALBA**: l'ora dell'alba in base alla posizione GPS.

- **ASCESA (ascesa totale)**: la quota totale percorsa dall'ultima reimpostazione.
- **ASCESA LAP**: la distanza verticale dell'ascesa per il lap corrente.
- **ASCESA MASSIMA**: l'intervallo di ascesa massimo espresso in metri/piedi al minuto dall'ultima reimpostazione.
- **ASCESA MEDIA**: la distanza verticale media dell'ascesa dall'ultima reimpostazione.
- **ASCESA ULTIMO LAP**: la distanza verticale dell'ascesa per l'ultimo lap completato.
- **AVG HR % (percentuale media frequenza cardiaca)**: la percentuale media della frequenza cardiaca massima calcolata per l'attività corrente.
- **BAROMETRO**: la pressione corrente calibrata.
- **BATTERIA**: la carica di batteria rimanente.
- **BUSSOLA**: una rappresentazione visiva della direzione verso la quale punta il dispositivo.
- **CADENZA**: le rotazioni della pedivella o passi al minuto. Il dispositivo deve essere collegato a un accessorio di misurazione della cadenza.
- **CADENZA LAP**: la cadenza media per il lap corrente.
- **CADENZA MEDIA**: la cadenza media per l'attività corrente.
- **CADENZA ULTIMO LAP**: la cadenza media per l'ultimo lap completato.
- **CALORIE**: la quantità di calorie totali bruciate.
- **CONTACHILOMETRI**: una registrazione della distanza percorsa per tutti i viaggi. Il totale non viene cancellato durante la reimpostazione dei dati di viaggio.
- **CRONOMETRO**: l'ora del cronometro per l'attività corrente.
- **DATA**: il giorno, il mese e l'anno corrente.
- **DESTINAZIONE FINALE**: l'ultimo punto sul percorso verso la destinazione. Per visualizzare tali dati, è necessario avviare una navigazione.
- **DIREZIONE**: la direzione in cui ci si sta muovendo.
- **DIREZIONE BUSSOLA**: la direzione verso la quale ci si dirige basata sulla bussola.
- **DIREZIONE GPS**: la direzione verso la quale ci si dirige basata sul GPS.
- **DISCESA (discesa totale)**: la distanza totale percorsa in discesa dall'ultima reimpostazione.
- **DISCESA LAP**: la distanza verticale della discesa per il lap corrente.
- **DISCESA MASSIMA**: l'intervallo di discesa massimo espresso in metri/piedi al minuto dall'ultima reimpostazione.
- **DISCESA MEDIA**: la distanza verticale media della discesa dall'ultima reimpostazione.
- **DISTANZA (contachilometri viaggio)**: una registrazione della distanza percorsa dall'ultima reimpostazione.

**DISTANZA A DESTINAZIONE (distanza da destinazione finale)**: la distanza rimanente alla destinazione finale. Per visualizzare tali dati, è necessario avviare una navigazione.

- **DISTANZA LAP**: la distanza percorsa durante il lap corrente.
- **DISTANZA PROSSIMA (distanza al waypoint successivo)**: la distanza rimanente al waypoint successivo del percorso. Per visualizzare tali dati, è necessario avviare una navigazione.
- **DISTANZA TRACCIA (distanza della traccia)**: la distanza percorsa durante la traccia corrente.
- **DISTANZA ULTIMO LAP**: la distanza verticale della discesa per l'ultimo lap completato.
- **DISTANZA ULTIMO LAP**: la distanza percorsa durante l'ultimo lap completato.
- **DISTANZA VERTICALE DESTINAZIONE (distanza verticale a destinazione finale)**: la distanza in quota tra la posizione corrente e la destinazione finale. Per visualizzare tali dati, è necessario avviare una navigazione.
- **DISTANZA VERTICALE PROSSIMA (distanza verticale alla prossima destinazione)**: la distanza in quota tra la posizione corrente e il waypoint successivo sul percorso. Per visualizzare tali dati, è necessario avviare una navigazione.
- **ETA DESTINAZIONE (stima del tempo di arrivo a destinazione finale)**: l'ora del giorno in cui si prevede di raggiungere la destinazione finale (regolata in base all'ora locale della destinazione). Per visualizzare tali dati, è necessario avviare una navigazione.
- **ETA PROSSIMO (tempo di arrivo previsto alla prossima destinazione)**: l'ora del giorno in cui si prevede di raggiungere il waypoint successivo lungo il percorso (regolata in base all'ora locale del waypoint). Per visualizzare tali dati, è necessario avviare una navigazione.
- **ETE DESTINAZIONE (tempo stimato del percorso)**: il tempo rimanente previsto per il raggiungimento della destinazione. Per visualizzare tali dati, è necessario avviare una navigazione.
- **ETE PROSSIMO (tempo stimato del percorso per la prossima destinazione)**: il tempo rimanente previsto per il raggiungimento del waypoint successivo sul percorso. Per visualizzare tali dati, è necessario avviare una navigazione.
- **FC LAP (frequenza cardiaca lap)**: la frequenza cardiaca media per il lap corrente.
- **FREQUENZA CARDIACA**: la frequenza cardiaca in battiti al minuto (bpm). Il dispositivo deve essere collegato a una fascia cardio compatibile.
- **FREQUENZA CARDIACA MEDIA**: la frequenza cardiaca media per l'attività corrente.
- **FREQUENZA CARDIACA ULTIMO LAP**: la frequenza cardiaca media per l'ultimo lap completato.
- **FUORIROTTA**: la distanza a destra o sinistra di allontanamento dal percorso originale di viaggio. Per visualizzare tali dati, è necessario avviare una navigazione.
- **GPS (potenza del segnale)**: la potenza del segnale satellitare GPS.
- **HR % MAX (percentuale massima frequenza cardiaca)**: la percentuale della frequenza cardiaca massima.
- **LAP**: il numero di lap completati per l'attività corrente.
- **LAP HR % (percentuale frequenza cardiaca lap)**: la percentuale media della frequenza cardiaca calcolata sulla massima per il lap corrente.
- **LATITUDINE/LONGITUDINE**: la posizione corrente espressa in latitudine/longitudine, indipendentemente dall'impostazione del formato di posizione selezionata.
- **MEDIA LAP**: il tempo medio per lap per l'attività corrente.
- **MEDIA MOVIMENTO**: la velocità media di movimento dall'ultima reimpostazione.
- **NESSUNO**: si tratta di un campo dati vuoto.
- **ORA GIORNO (ora del giorno)**: l'ora del giorno corrente in base alle impostazioni della posizione e dell'ora selezionate (formato, fuso orario e ora legale).
- **ORARIO**: una registrazione del tempo totale trascorso in movimento e restando fermi dall'ultima reimpostazione.
- **PASSO**: il passo corrente.
- **PASSO LAP**: il passo medio per il lap corrente.
- **PASSO MEDIO**: il passo medio per l'attività corrente.
- **PASSO ULTIMO LAP**: il passo medio per l'ultimo lap completato.
- **PENDENZA**: il calcolo del dislivello (quota) durante la corsa (distanza). Ad esempio, se ogni 3 m (10 piedi) di salita si percorrono 60 metri (200 piedi), la pendenza è del 5%.
- **PERCORSO**: la direzione dalla posizione iniziale a una destinazione. il percorso può essere visualizzato come pianificato o impostato. Per visualizzare tali dati, è necessario avviare una navigazione.
- **POSIZIONE**: la posizione corrente utilizzando l'impostazione del formato di posizione selezionata.

**POSIZIONE FINALE**: l'ultimo punto del percorso o della corsa.

- **PRECISIONE (GPS)**: il margine di errore rispetto alla posizione esatta. Ad esempio, la posizione GPS ha un margine di precisione compreso tra +/- 3,65 m (12 piedi).
- **PRESSIONE ATMOSFERICA**: la pressione ambiente non calibrata.
- **PROSSIMA DESTINAZIONE**: il punto successivo del percorso. Per visualizzare tali dati, è necessario avviare una navigazione.
- **QUOTA**: l'altezza della posizione corrente sopra o sotto il livello del mare.
- **QUOTA GPS**: l'altitudine della posizione corrente utilizzando il GPS.
- **QUOTA MASSIMA**: la quota massima raggiunta dall'ultima reimpostazione.
- **QUOTA MINIMA**: la quota più bassa raggiunta dall'ultima reimpostazione.
- **RATEO PLANATA**: il rapporto tra distanza orizzontale percorsa e la variazione della distanza verticale.
- **RILEVAMENTO**: la direzione dalla posizione corrente a una destinazione. Per visualizzare tali dati, è necessario avviare una navigazione.
- **RP A DESTINAZIONE (rateo planata a destinazione)**: il rateo di planata necessario per la discesa dalla posizione corrente alla quota di destinazione. Per visualizzare tali dati, è necessario avviare una navigazione.
- **SPEED**: la velocità di viaggio corrente.
- **STEPS**: il numero di passi registrato dal foot pod.
- **STOP TEMPO**: una registrazione del tempo trascorso restando fermi dall'ultima reimpostazione.
- **SVOLTA**: la differenza di angolazione (in gradi) tra il rilevamento della destinazione e il percorso corrente. S indica di girare a sinistra. D indica di girare a destra. Per visualizzare tali dati, è necessario avviare una navigazione.
- **TEMP**: la temperatura dell'aria. La temperatura del corpo influisce sul sensore della temperatura.
- **TEMPERATURA MASSIMA**: la temperatura massima registrata nelle ultime 24 ore.
- **TEMPERATURA MINIMA**: la temperatura minima registrata nelle ultime 24 ore.
- **TEMPO IN MOVIMENTO**: una registrazione del tempo trascorso in movimento dall'ultima reimpostazione.
- **TEMPO LAP**: l'ora del cronometro per il lap corrente.
- **TEMPO ULTIMO LAP**: l'ora del cronometro per l'ultimo lap completato.
- **TIMER**: l'ora corrente del timer per il conto alla rovescia.
- **TOTALE LAP**: l'ora del cronometro per tutti i lap completati.
- **TRAMONTO**: l'ora del tramonto in base alla posizione GPS.
- **VELOCITÀ LAP**: la velocità media per il lap corrente.
- **VELOCITÀ MASSIMA (velocità massima)**: la massima velocità raggiunta dall'ultima reimpostazione.
- **VELOCITÀ MEDIA (velocità media generale)**: la velocità media di movimento e di sosta dall'ultima reimpostazione.
- **VELOCITÀ ULTIMO LAP**: la velocità media per l'ultimo lap completato.
- **VELOCITÀ VERTICALE**: l'intervallo di ascesa o discesa nel tempo.
- **VERSO ROTTA**: la direzione in cui muoversi per tornare indietro sul percorso. Per visualizzare tali dati, è necessario avviare una navigazione.
- **VMG**: la velocità con cui ci si avvicina a una destinazione lungo il percorso. Per visualizzare tali dati, è necessario avviare una navigazione.
- <span id="page-21-0"></span>**VV DESTINAZIONE (velocità verticale a destinazione finale)**: l'intervallo di ascesa o discesa da una quota predeterminata. Per visualizzare tali dati, è necessario avviare una navigazione.
- **ZONA FREQUENZA CARDIACA**: l'intervallo corrente della frequenza cardiaca (da 1 a 5). Le zone predefinite si basano su profilo utente, frequenza cardiaca massima e frequenza cardiaca di riposo.

### **Registrazione del dispositivo**

Per un'assistenza completa, eseguire subito la registrazione online.

- Visitare il sito Web [http://my.garmin.com.](http://my.garmin.com)
- Conservare in un luogo sicuro la ricevuta di acquisto originale o una fotocopia.

### **Contratto di licenza software**

L'USO DEL DISPOSITIVO IMPLICA L'ACCETTAZIONE DEI TERMINI E DELLE CONDIZIONI SPECIFICATI NEL SEGUENTE CONTRATTO DI LICENZA SOFTWARE. LEGGERE ATTENTAMENTE IL PRESENTE CONTRATTO.

Garmin Ltd. e le società affiliate ("Garmin") concedono una licenza limitata per l'utilizzo del software integrato in questo dispositivo (il "Software") in forma binaria eseguibile per il normale funzionamento del prodotto. Il titolo, i diritti di proprietà e di proprietà intellettuale relativi al Software sono esclusivi di Garmin e/o dei rispettivi fornitori di terze parti.

L'utente prende atto che il Software è di proprietà di Garmin e/o dei rispettivi fornitori di terze parti ed è protetto dalle leggi sul copyright in vigore negli Stati Uniti d'America e dai trattati internazionali sul copyright. L'utente riconosce inoltre che la struttura, l'organizzazione e il codice del Software, di cui non viene fornito il codice sorgente, sono considerati segreti commerciali di Garmin e/o dei rispettivi fornitori di terze parti e che il Software in formato sorgente resta un segreto commerciale di Garmin e/o dei rispettivi fornitori di terze parti. L'utente accetta di non decompilare, disassemblare, modificare, decodificare o convertire in formato leggibile il Software o parte di esso né di creare altri prodotti basati sul Software. L'utente accetta di non esportare o riesportare il Software in qualsiasi Paese in violazione delle leggi sul controllo delle esportazioni in vigore negli Stati Uniti d'America o delle norme per il controllo delle esportazioni da qualsiasi altro Paese.

### **Letture relative all'altimetro e al barometro**

L'altimetro e il barometro funzionano in modo diverso a seconda delle impostazioni fisse o variabili. Per informazioni sulla calibrazione dell'altimetro barometrico, vedere *[Calibrare l'altimetro barometrico](#page-9-0)*, pagina 6. Per informazioni sul rilevamento dei cambiamenti meteo, vedere *[Rilevamento dei cambiamenti meteo da un giorno all'altro](#page-9-0)*, pagina 6.

È possibile regolare le impostazioni dell'altimetro e del barometro selezionando **Impostazione** > **Sensori** > **Altimetro** > **Grafico barometrico**.

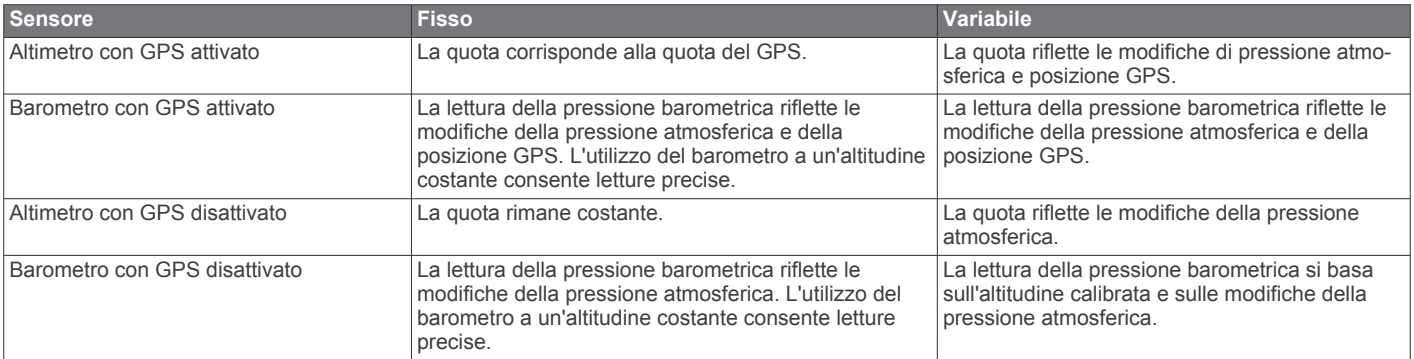

### **Calcolo delle zone di frequenza cardiaca**

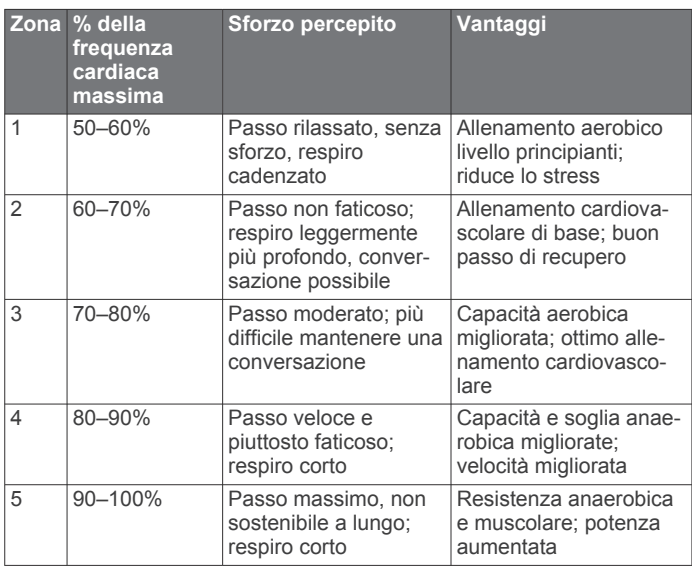

### **Indice**

#### <span id="page-22-0"></span>**A**

accessori **[16](#page-19-0)** aggiornamento del software **[14](#page-17-0)** allarmi **[8](#page-11-0)** orologio **[8](#page-11-0)** prossimità **[9](#page-12-0)** allarmi di prossimità **[9](#page-12-0)** altimetro **[1](#page-4-0), [2](#page-5-0), [6,](#page-9-0) [11](#page-14-0), [16,](#page-19-0) [18](#page-21-0)** associazione dei sensori ANT+ **[13](#page-16-0)** Atleta **[12](#page-15-0)** Auto Pause **[11](#page-14-0), [12](#page-15-0)** avventure **[5](#page-8-0)** avvisi **[8](#page-11-0)** posizione **[9](#page-12-0)**

### **B**

barometro **[1,](#page-4-0) [2,](#page-5-0) [6,](#page-9-0) [16](#page-19-0), [18](#page-21-0)** BaseCamp **[2](#page-5-0), [15](#page-18-0)** batteria **[14](#page-17-0)** carica **[1](#page-4-0)** durata **[1](#page-4-0), [15](#page-18-0)** sostituzione **[15](#page-18-0)** blocco, tasti **[16](#page-19-0)** bussola **[1](#page-4-0) – [3,](#page-6-0) [5,](#page-8-0) [10](#page-13-0)**

#### **C**

cadenza, sensori **[14](#page-17-0)** calcolo area **[9](#page-12-0)** calibrazione altimetro **[6](#page-9-0)** bussola **[5](#page-8-0)** campi dati **[10](#page-13-0)** caratteristiche tecniche **[15](#page-18-0)** carica **[1](#page-4-0)** chirp **[7,](#page-10-0) [12](#page-15-0)** computer, collegamento **[2](#page-5-0)** condivisione dei dati **[4](#page-7-0)** contrasto **[11](#page-14-0)** contratto di licenza software **[14](#page-17-0), [18](#page-21-0)** coordinate **[5](#page-8-0)** corsa **[12](#page-15-0)** cronologia **[12](#page-15-0)** invio al computer **[12](#page-15-0)** visualizzazione **[12](#page-15-0)** cronometro **[8](#page-11-0)**

### **D**

dati condivisione **[4](#page-7-0)** memorizzazione **[12](#page-15-0)** trasferimento **[12](#page-15-0)** dati astronomici alba e tramonto **[9](#page-12-0)** caccia e pesca **[9](#page-12-0)** dati utente, eliminazione **[16](#page-19-0)** dispositivo, registrazione **[18](#page-21-0)** distanza **[4](#page-7-0)** download, geocache **[6](#page-9-0)**

#### **E**

eliminazione posizioni **[3,](#page-6-0) [4](#page-7-0)** profili **[3](#page-6-0)** tutti i dati utente **[16](#page-19-0)**

#### **F**

fascia cardio **[12,](#page-15-0) [13](#page-16-0), [15](#page-18-0)** fase lunare **[9](#page-12-0)** file tipi **[15](#page-18-0)** trasferimento **[6](#page-9-0)** fitness **[11](#page-14-0), [12](#page-15-0)** foot pod **[14](#page-17-0)** formato posizione **[11](#page-14-0)** frequenza cardiaca **[2](#page-5-0)** fascia cardio **[13,](#page-16-0) [15](#page-18-0)** zone **[13](#page-16-0), [18](#page-21-0)** fusi orari **[8](#page-11-0), [11](#page-14-0)**

#### **G**

Garmin Connect, memorizzazione dei dati **[12](#page-15-0)** geocache **[4](#page-7-0) – [7,](#page-10-0) [12](#page-15-0), [15](#page-18-0)** download **[6](#page-9-0)** navigazione verso **[6](#page-9-0)** GPS **[10,](#page-13-0) [15](#page-18-0)** interruzione [2](#page-5-0), [9](#page-12-0) segnale **[1](#page-4-0), [2](#page-5-0), [9](#page-12-0)** GSC 10 **[12](#page-15-0)**

#### **H**

HomePort **[15](#page-18-0)**

### **I**

ID unità **[14](#page-17-0)** impermeabilità **[14](#page-17-0)** impostazioni **[9](#page-12-0) [–12](#page-15-0), [16](#page-19-0)** impostazioni del sistema **[10](#page-13-0)** impostazioni dell'ora **[8](#page-11-0), [11](#page-14-0)** impostazioni ora **[8](#page-11-0)** indicatore di rilevamento **[3](#page-6-0)**

### **J**

jumpmaster **[7](#page-10-0), [8](#page-11-0)** Jumpmaster **[7](#page-10-0)**

#### **L** lingua **[10](#page-13-0)**

#### **M**

mappe **[4](#page-7-0)** consultazione **[5](#page-8-0)** impostazioni **[11](#page-14-0)** navigazione **[5,](#page-8-0) [6](#page-9-0)** orientamento **[11](#page-14-0)** visualizzazione **[12](#page-15-0)** zoom **[5](#page-8-0)** maree **[8](#page-11-0)** menu **[1](#page-4-0)** menu principale, personalizzazione **[10](#page-13-0)** meteo **[6](#page-9-0)** MOB (uomo a mare) **[6](#page-9-0)** modo demo **[9](#page-12-0)**

### **N**

navigazione **[5](#page-8-0)** bussola **[5](#page-8-0)** Punta e Vai **[5](#page-8-0)** waypoint **[3](#page-6-0)**

### **O**

ora del giorno **[1](#page-4-0)** orari di alba e tramonto **[9](#page-12-0)** orari per la caccia e la pesca **[9](#page-12-0)** orari per la pesca **[9](#page-12-0)**

### **P**

pagina Satellite **[9](#page-12-0)** percorsi **[4,](#page-7-0) [5](#page-8-0)** creazione **[4](#page-7-0)** eliminazione **[4](#page-7-0)** modifica **[4](#page-7-0)** visualizzazione sulla mappa **[4](#page-7-0)** personalizzazione del dispositivo **[10](#page-13-0), [12](#page-15-0)** pianificazione percorsi. *Vedere* percorsi posizioni **[5](#page-8-0), [9](#page-12-0)** modifica **[3](#page-6-0)** salvataggio **[3](#page-6-0)** profili **[2](#page-5-0), [3](#page-6-0), [12](#page-15-0)** profilo utente **[12](#page-15-0)** pulizia del dispositivo **[14,](#page-17-0) [15](#page-18-0)** Punta e Vai **[5](#page-8-0)**

### **Q**

quota **[1](#page-4-0), [2](#page-5-0)** grafico **[16](#page-19-0)**

#### **R**

registrazione del dispositivo **[18](#page-21-0)** registrazione del prodotto **[18](#page-21-0)** reimpostazione, dispositivo **[16](#page-19-0)** reset del dispositivo **[16](#page-19-0)**

retroilluminazione **[1,](#page-4-0) [11](#page-14-0)** ricerca di posizioni, vicino alla propria posizione **[3](#page-6-0)** riferimento nord **[10](#page-13-0)** ripristino delle impostazioni **[16](#page-19-0)** risoluzione dei problemi **[13](#page-16-0), [16](#page-19-0)**

#### **S**

salvataggio delle attività **[12](#page-15-0)** schermo **[11](#page-14-0)** segnali satellitari **[9](#page-12-0)** acquisizione **[2](#page-5-0)** sensori ANT+ **[12](#page-15-0)** associazione **[13](#page-16-0)** sensori bici **[14](#page-17-0)** sensori di velocità e cadenza **[2](#page-5-0)** software aggiornamento **[14](#page-17-0)** versione **[14](#page-17-0)** sostituzione batteria **[15](#page-18-0)** sostituzione della batteria **[15](#page-18-0)**

### **T**

tasti **[1,](#page-4-0) [10](#page-13-0)** blocco **[16](#page-19-0)** tempe **[12,](#page-15-0) [13](#page-16-0)** temperatura **[1](#page-4-0), [2,](#page-5-0) [6,](#page-9-0) [13](#page-16-0)** timer **[12](#page-15-0)** conto alla rovescia **[8](#page-11-0)** timer per conto alla rovescia **[8](#page-11-0)** toni **[8,](#page-11-0) [11](#page-14-0)** TracBack **[6](#page-9-0)** tracce **[4,](#page-7-0) [5,](#page-8-0) [11,](#page-14-0) [12](#page-15-0)** eliminazione **[4](#page-7-0)** modifica **[4](#page-7-0)** registrazione **[2](#page-5-0)** trasferimento, file **[15](#page-18-0)** trasferimento dei file **[6](#page-9-0)**

### **U**

UltraTrac **[10](#page-13-0)** unità di misura **[11](#page-14-0)** USB scollegamento **[15](#page-18-0)** trasferimento file **[15](#page-18-0)**

### **V**

velocità **[4](#page-7-0)** vibrazioni **[11](#page-14-0)**

### **W**

WAAS **[10](#page-13-0)** waypoint **[1,](#page-4-0) [3](#page-6-0) – [5](#page-8-0)** eliminazione **[3](#page-6-0), [4](#page-7-0)** modifica **[3](#page-6-0)** proiezione **[3](#page-6-0)** salvataggio **[3](#page-6-0)**

#### **Z**

zone, ora **[8](#page-11-0)** zoom **[1](#page-4-0)** mappe **[5](#page-8-0)**

# support.garmin.com

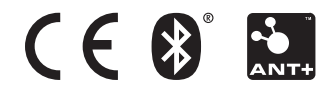